# akcenta

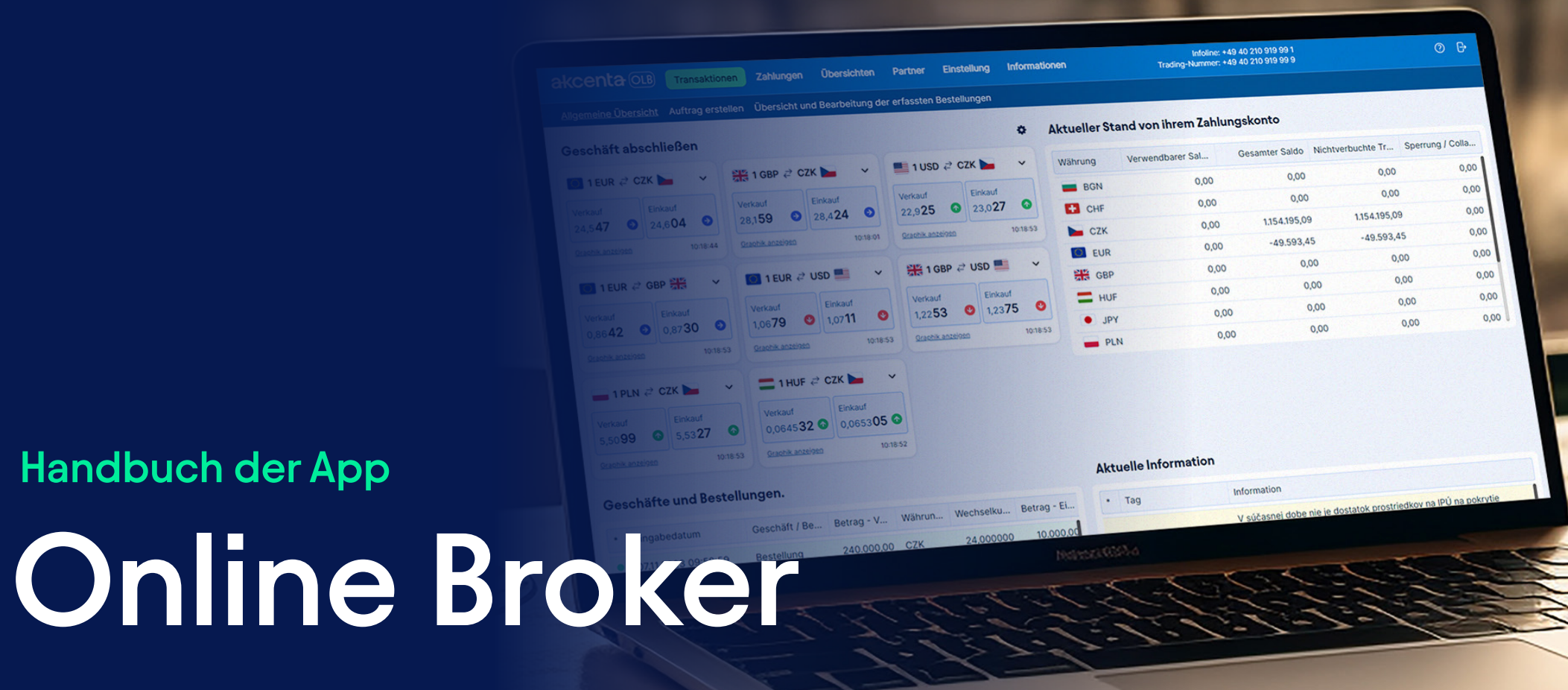

Version 1/2024

## **Inhaltsverzeichnis**

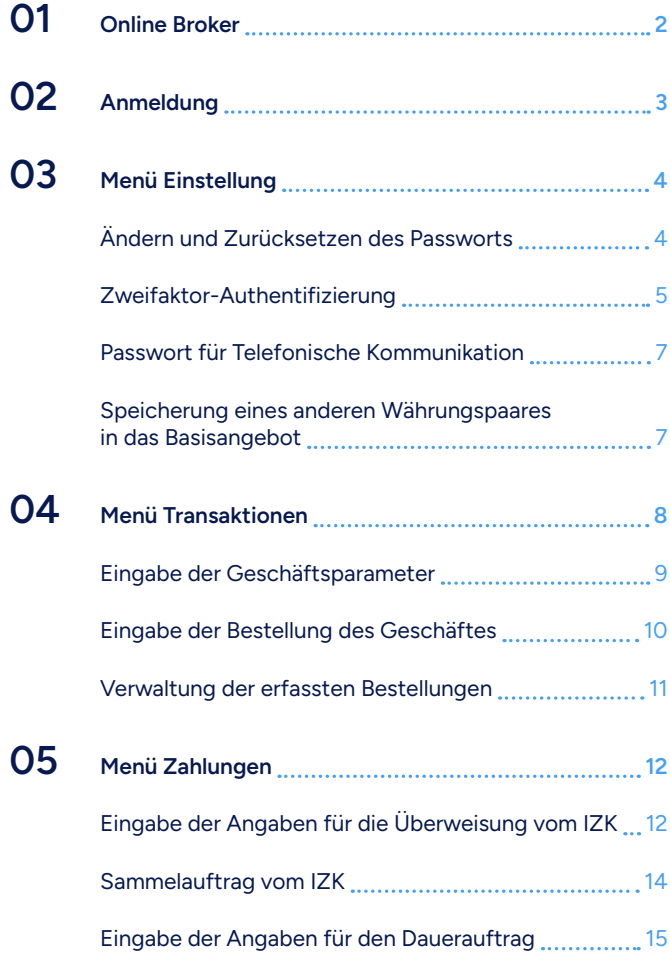

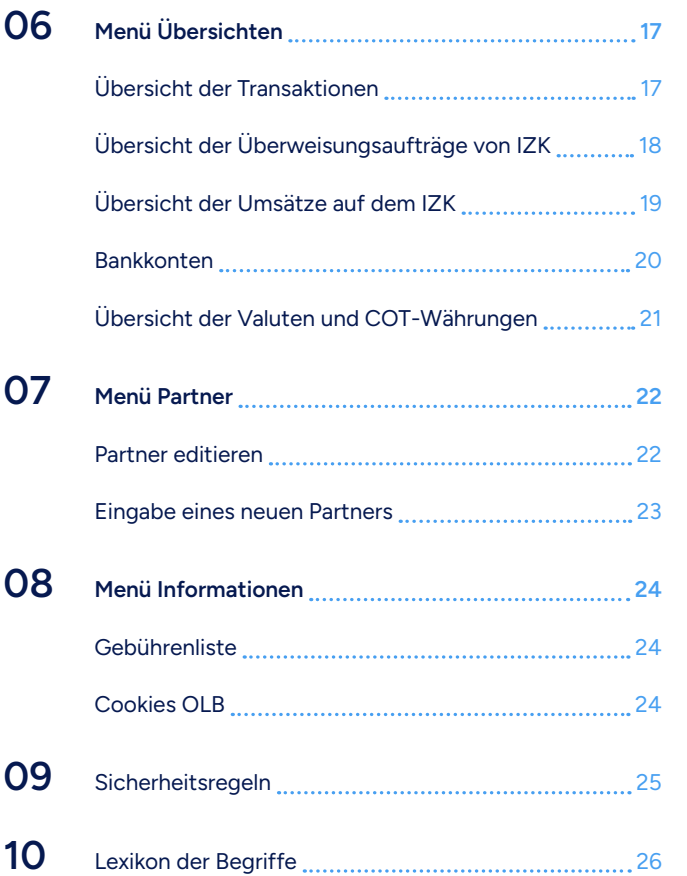

### <span id="page-2-0"></span>01 **Online Broker**

# **akcenta OLB**

OLB oder Online Broker ist ein elektronisches System für das einfache Abschließen von Devisengeschäften online über das Internet und bequem von Ihrem Zuhause oder vom Büro aus.

#### **Hauptvorteile der Nutzung von OLB**

- aktuelle Kurse
- online Abschluss von Spotgeschäften auch mit Fälligkeitstermin an demselben Tag (mit Valuta D+0)
- begünstigte Gebühren beim Handeln mittels des OLBs
- Auftragserteilung, Überwachung der verlangten Höhe des Kurses
- einfache Erfassung von Zahlungsaufträgen für Inlands- und Auslandszahlungen mit wenigen Klicks
- Vollständige Übersicht über die Historie von Geschäften und Transaktionen auf internen Zahlungskonten (IPU) 24 Stunden am Tag
- Möglichkeit des Druckens aller Dokumente und Transaktionsauszüge

#### **Zeitliche Verfügbarkeit des Systems Online Broker**

Für den Abschluss von Online-Geschäften an Wochentagen: Mo. – Do. 7.30 – 17.30 Uhr, Fr. 7.30 – 17.00 Uhr. Für Informationen über Saldos auf Ihren Konten, Druck von Dokumenten, Überweisungsauftragserteilung für die Überweisungen ins Ausland u.dgl.: 24 Stunden am Tag, 365 Tage im Jahr.

#### **Sicherheitsabmeldung**

Das System OLB wird Sie sicher abmelden, wenn Ihr Konto mehr als 30 Minuten inaktiv sein wird.

## <span id="page-3-0"></span>02 **Anmeldung**

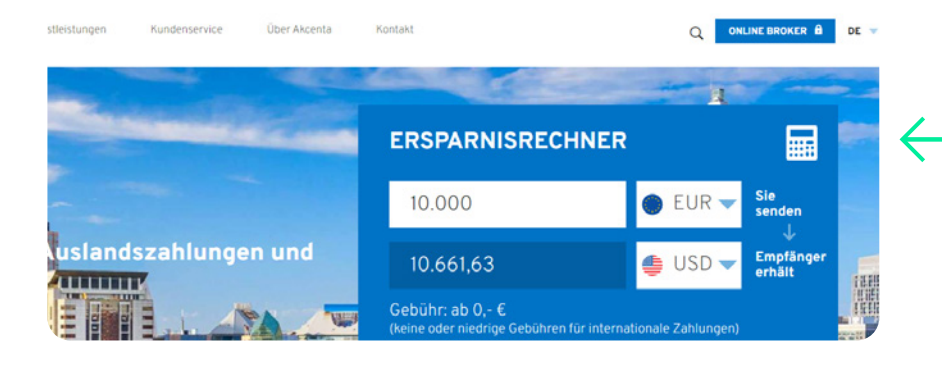

#### **Anmeldung OLB**

- 11

Wählen Sie für den Eintritt in die App Online Broker auf den Webseiten www.akcenta.de das Symbol "Online Broker" oder geben Sie direkt www.olb.eu ein.

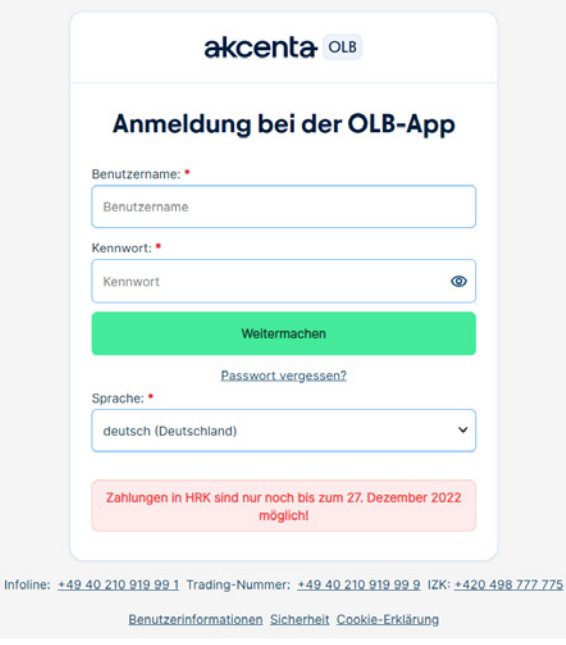

#### **Eingabe der Anmeldedaten**

Geben Sie den Benutzernamen ein, der an Ihre registrierte E-Mail-Adresse gesendet wurde. Der Benutzername ist eine achtstellige Zahlenkombination. Geben Sie das Passwort ein, das Ihnen an Ihre registrierte Handynummer geschickt wurde. Rufen Sie, falls Ihnen die Anmeldung nicht gelingt, die Nummer +49 40 210 919 99 1.

Nach Bestätigung der Schaltfläche "Weitermachen" wird ein Verifizierungscode \* an die im Rahmenvertrag angegebene Handynummer gesendet, den Sie in das Feld eingeben und mit der Schaltfläche "Anmelden" bestätigen.

*\* Wenn Sie eine Zweifaktor-Autorisierung mithilfe des Codes aus der mobilen App einstellen, geben Sie diesen bitte hier ein. Mehr über die Autorisierung mithilfe des Codes aus der mobilen App im Kapitel Einstellungen – Zweifaktor Authentifizierung.*

Aus Sicherheitsgründen empfehlen wir, dass Sie dieses Passwort bei der ersten Anmeldung auf Ihr eigenes ändern. Erfahren Sie mehr unter: http://www.akcenta.de/die-zehn-sicherheitsgebote.

<span id="page-4-0"></span>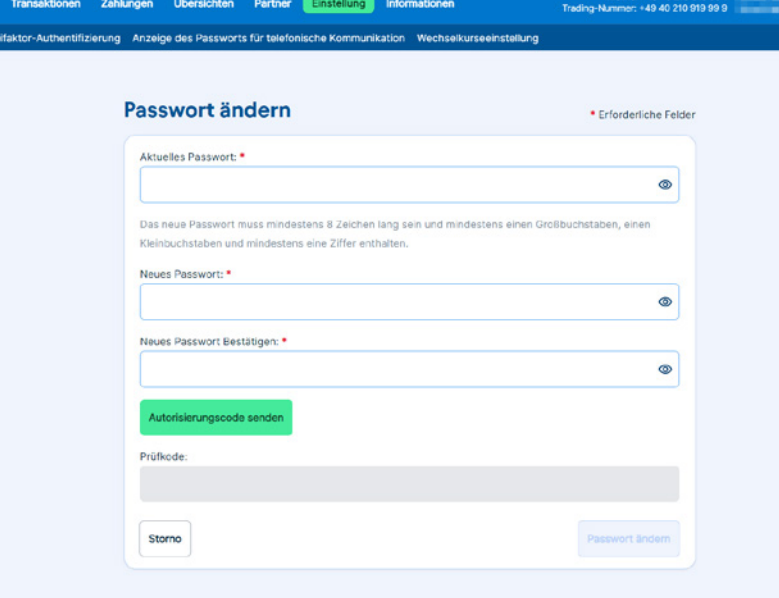

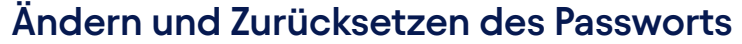

Das Passwort in OLB können Sie jederzeit ändern. Wählen Sie im Hauptmenü die Option "Einstellungen" und klicken Sie auf "Passwort ändern". Geben Sie in das geöffnete Fenster zuerst das ursprüngliche und danach das neue Passwort nach der Regel ein, die im Fenster angeführt ist.

Bestätigen Sie das neue Passwort noch einmal. Nach der Bestätigung des Buttons "Autorisierungscode senden" \* wird Ihnen umgehend auf die im Rahmenvertrag angeführte Handynummer ein Prüfkode geschickt, den Sie in das entsprechende Feld eingeben und mit dem Button "Passwort ändern" bestätigen.

*\* Wenn Sie eine Zweifaktor-Autorisierung mithilfe des Codes aus der mobilen App einstellen, geben Sie diesen bitte hier ein. Mehr über die Autorisierung mithilfe des Codes aus der mobilen App im Kapitel Einstellungen – Zweifaktor Authentifizierung.*

Gehen Sie im Fall des Verlustes/des Verratens des Passworts genauso, wie bei einer standardmäßigen Passwortänderung vor. Wählen Sie im Hauptmenü die Option "Einstellung" und klicken Sie auf "Passwort ändern".

Zur ersten Anmeldung verwenden Sie bitte das Passwort, das Sie über Ihr Mobiltelefon erhalten haben. Es wird dringend empfohlen, dieses Passwort bei der ersten Nutzung zu ändern und geheim zu halten.

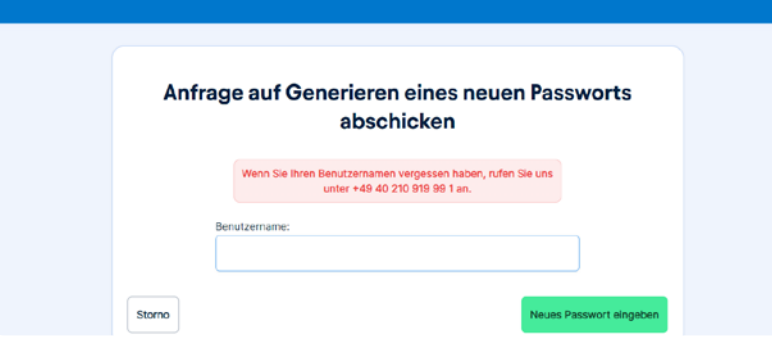

#### **Vergessenes Passwort**

ίi.

Im Anmeldefenster auf "Vergessenes Passwort" klicken. Füllen Sie danach im neuen Fenster den Benutzernamen aus und klicken Sie auf den Button "Neues Passwort eingeben". Ein Link zum Generieren eines neuen Passworts wird an Ihre registrierte Email Adresse gesendet.

<span id="page-5-0"></span>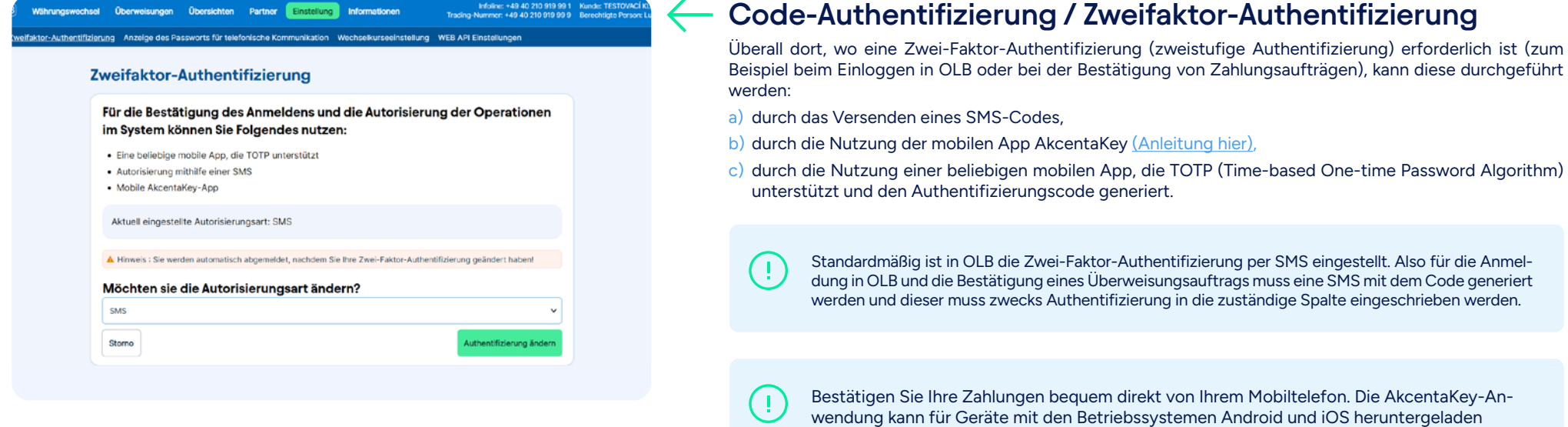

werden.

<sup>GETITON</sup><br>Google Play

**Completed on the App Store** 

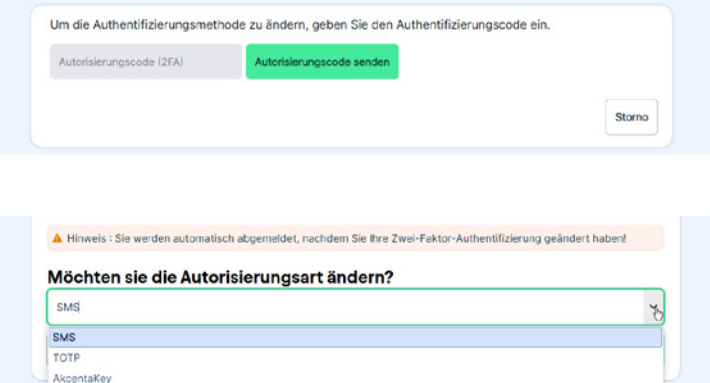

1. Laden Sie die AkcentaKey-App für Ihr Mobiltelefon herunter. Zum Beispiel:

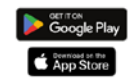

2. Fügen Sie OLB zu Ihrer App hinzu, indem Sie den QR-Code scannen:

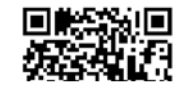

**oder**

1. Laden Sie die Autorisierungs-App für Ihr Telefon herunter. Z.B.:

- · Google Authenticator Android
- Microsoft Authenticator Android
- Google Authenticator IOS
- Microsoft Authenticator IOS
- · Microsoft Authenticator Windows

2. Fügen Sie den OLB in Ihre App hinzu, indem Sie den QR-Code einlesen:

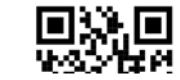

### **Authentifizierung mit der mobilen Anwendung AkcentaKey oder einem von einer TOTP-Anwendung generierten Code**

Wenn Sie die Authentifizierung beim Einloggen in OLB oder bei der Bestätigung von Zahlungsaufträgen mit der AkcentaKey-App oder einem von einer TOTP-Anwendung generierten Code durchführen möchten, wählen Sie im Hauptmenü von OLB die Option "Einstellungen" und dann "Zwei-Faktor-Authentifizierung". Um Informationen über die aktuelle Einstellung der Zwei-Faktor-Authentifizierung anzuzeigen und auf eine andere Option (zu diesem Zeitpunkt inaktiv) zu wechseln, ist eine Verifizierung erforderlich.

Bei der Umstellung auf die Authentifizierung mit der AkcentaKey-App oder dem generierten Code einer TOTP-Anwendung werden Sie zu einer Anleitung weitergeleitet, wie Sie die Authentifizierungsänderung abschließen können:

- 1. Geben Sie den Verifizierungscode ein, um die Authentifizierungsmethode zu ändern.
- 2. Koppeln Sie anschließend die installierte Anwendung mit OLB, indem Sie den QR-Code scannen oder den angegebenen Code manuell eingeben (nur für TOTP-Anwendungen). Nach erfolgreicher Kopplung wird in der mobilen Anwendung ein Konto für den entsprechenden Rahmenvertrag in OLB erstellt. Dieses Konto wird nun in der Liste zusammen mit anderen Konten und Zugriffen angezeigt.
- 3. Geben Sie den generierten Code in das entsprechende Feld ein und bestätigen Sie mit der Schaltfläche "Bestätigen" (nur für TOTP-Anwendungen).

In der mobilen Anwendung (unterstützt TOTP) finden Sie nun immer einen generierten Code, der eine begrenzte Gültigkeit hat (die Gültigkeitsdauer wird grafisch angezeigt) und zur Authentifizierung des Zugangs zu OLB oder zur Bestätigung von Zahlungsaufträgen verwendet werden kann.

*\* Im Falle, dass Sie die Authentifizierung mittels eines per App generierten Codes eingestellt haben und zum Beispiel Ihr Handy, auf dem die entsprechende App installiert ist, verlieren, kontaktieren Sie unser Kundenzentrum auf der Nummer +420 498 777 770.*

Achtung: Nach Änderung der Zwei-Faktor-Authentifizierung werden Sie automatisch abgemeldet!

In der mobilen Anwendung AkcentaKey können mehrere OLB-Konten gekoppelt werden.

Auf ein Mobiltelefon kann im Rahmen einer mobilen Anwendung (die TOTP unterstützt) nur ein OLB-Zugang hinzugefügt werden. Jede berechtigte Person sollte daher ihr eigenes Gerät verwenden.

<span id="page-7-0"></span>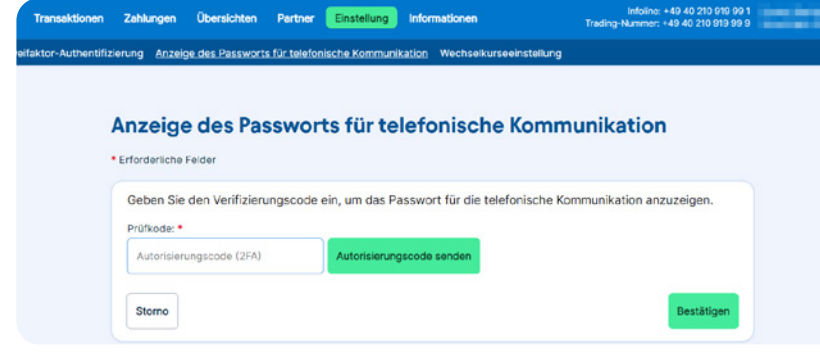

#### Wechselkurseeinstellung

-<br>Authentifizierung Anzeige des Passworts für telefonische Kommunikation Wechselkurseeinstellung

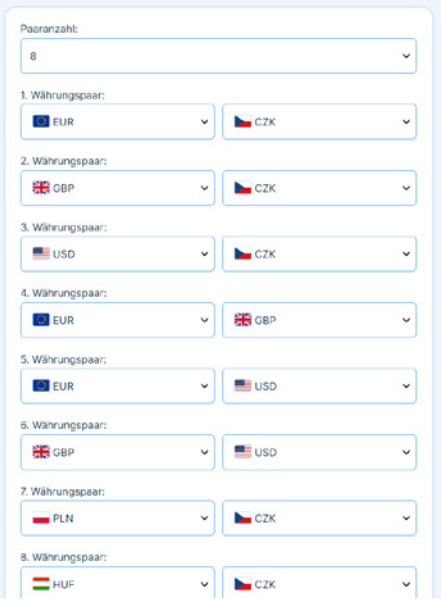

### **Passwort für Telefonische Kommunikation**

Falls Sie Ihr Passwort für den telefonischen Kontakt angezeigt haben wollen, wählen Sie im Menüfeld Einstellungen "Passwort für telefonischen Kontakt anzeigen". Geben Sie anschließend den Bestätigungscode ein, welches Ihnen per SMS \* zugeschickt wird.

*\* Wenn Sie eine Zweifaktor-Autorisierung mithilfe des Codes aus der mobilen App einstellen, geben Sie diesen bitte hier ein. Mehr über die Autorisierung mithilfe des Codes aus der mobilen App im Kapitel Einstellungen – Zweifaktor Authentifizierung.*

#### **Speicherung eines anderen Währungspaares in das Basisangebot**

Wenn Sie wollen, dass das ausgewählte Währungspaar automatisch in ihrem Basiskursangebot angezeigt wird, wählen Sie die Option "Einstellung", wählen Sie "Einstellung des Fensters Kurse", stellen Sie die Anzahl und die konkreten Währungspaare ein, die Sie angezeigt haben wollen.

Nach der Bestätigung erscheint Ihnen die Information "Die Einstellung der Währungspaare wurde gespeichert".

i

Im Basisangebot können Sie 4 bis 8 Währungspaare gespeichert und abgebildet haben.

<span id="page-8-0"></span>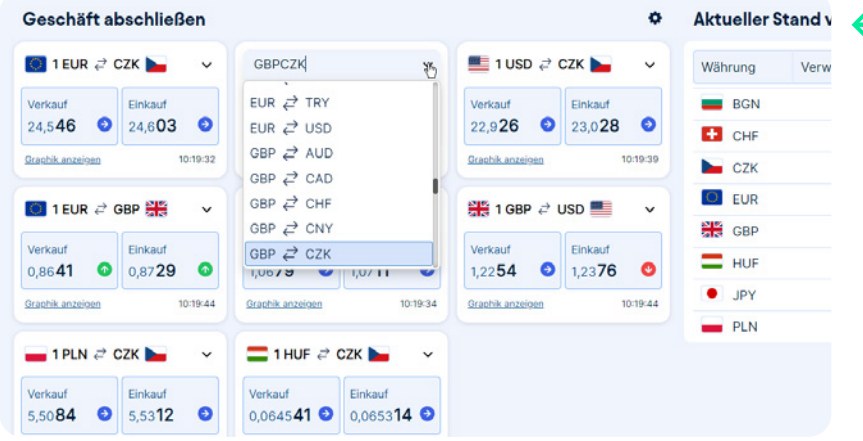

### **Einstellung**

J.

Nach der ersten Anmeldung in die App OLB erscheint das Geschäftsmodul mit den Kursen der Grundwährungspaare. Die Kurse werden ständig in der Zeit aktualisiert.

Wählen Sie für das Abschließen eines Geschäftes mit dem angebotenen Kurs das Symbol "Einkauf / Verkauf".

### **Weitere Währungspaare**

Falls Sie am Abschluss eines Geschäftes eines anderen Währungs-paares interessiert sind, rollen Sie das Angebot auf und wählen Sie das gewünschte Paar.

Die angezeigten Kurse sind aus Sicht des Klienten, also: VERKAUF = der Klient verkauft die Hauptwährung des Paares; EINKAUF = der Klient kauft die Hauptwährung des Paares ein

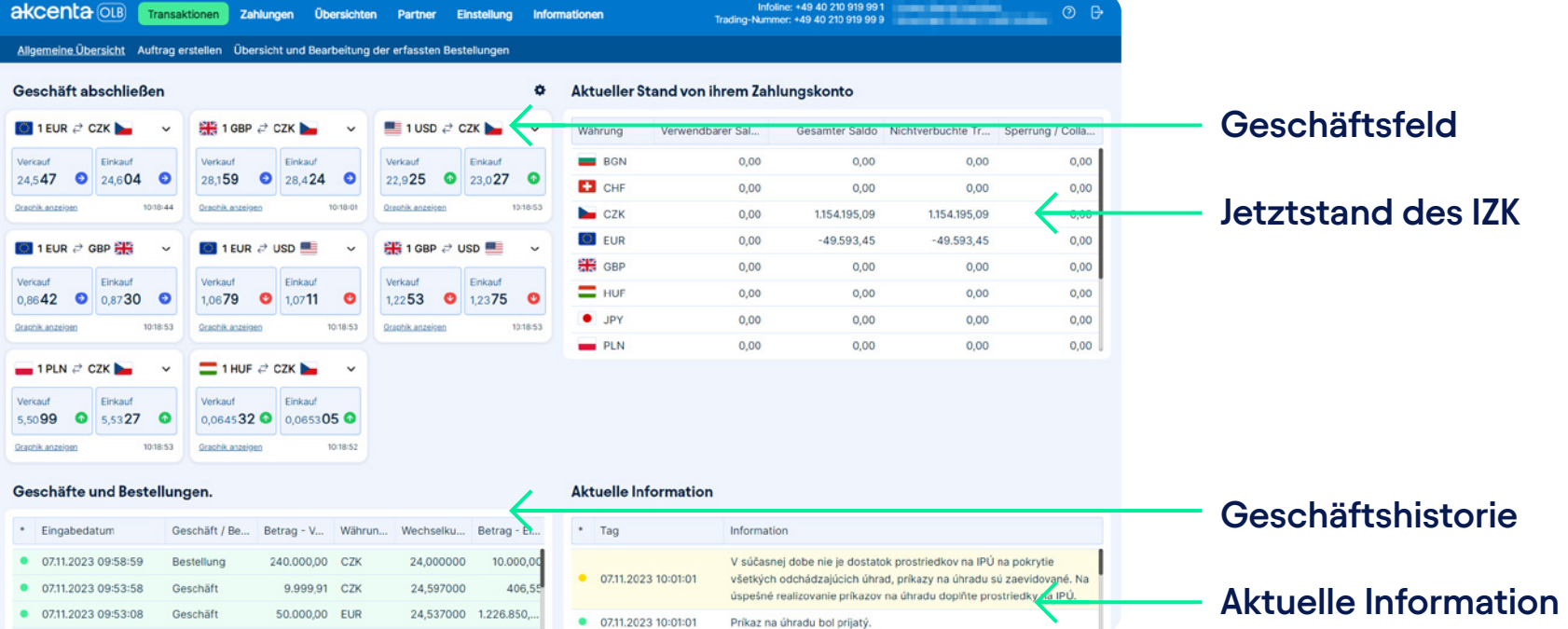

Storno

<span id="page-9-0"></span>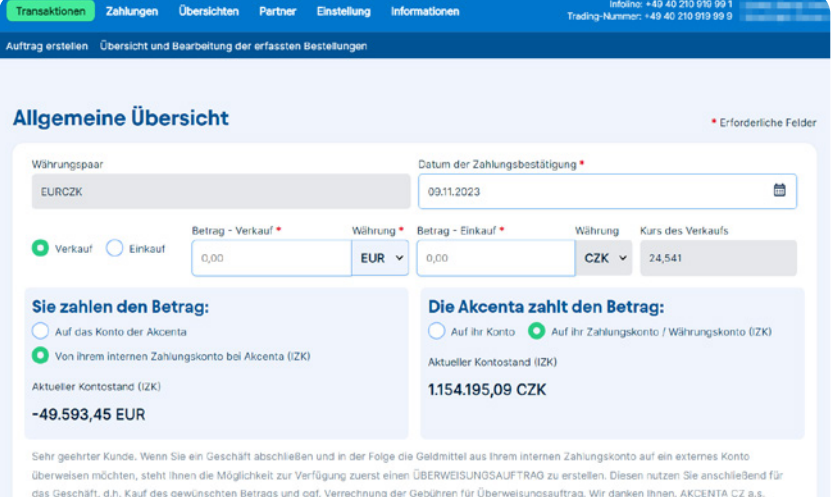

shiring aings

occhäft shwirkal

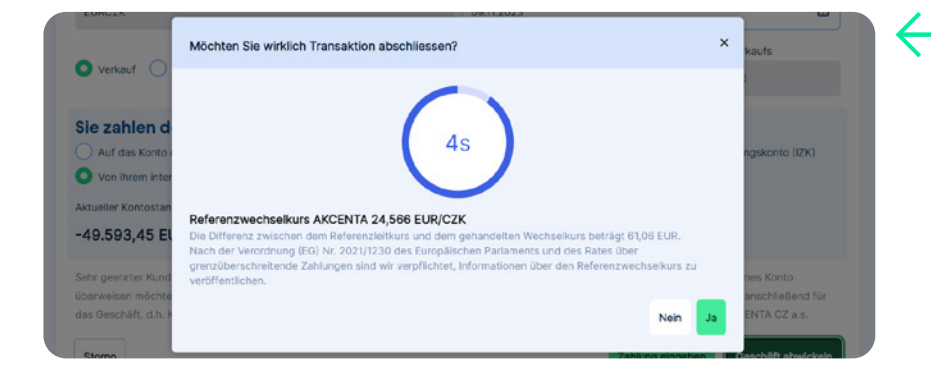

### **Eingabe der Geschäftsparameter**

Nach dem Klicken auf die Fliese des gewünschten Währungspaares wird Ihnen das Formular für den Geschäftsabschluss angezeigt, in das Sie:

- 1. Die eingekaufte / verkaufte Währung und den Betrag eingeben
- 2. Bestimmen, von wo aus Sie Mittel auf das Konto von AKCENTA bezahlen werden ("Klient trägt die Kosten für")
	- a) Falls Sie Mittel, die auf ihrem IZK eingelegt sind, wechseln wollen, wählen Sie die Variante "Vom IZK".
	- b) Falls Sie die Mittel für den Wechsel von einem jeglichem anderem Bankkonto schicken, wählen Sie die Variante Auf das Konto von Akcenta".
- 3. Wählen Sie, wohin der gewechselte Betrag geleitet wird ("Akcenta trägt die Kosten für")
	- a) Falls Sie die Mittel an Ihren Geschäftspartner im Inland oder ins Ausland schicken wollen, wählen Sie die Variante "Auf IZK", von dem Sie die Mittel anschließend auf das gewählte Konto des Partners abschicken werden (die detaillierte Vorgehensweise für das Abschicken der Überweisung an Ihren Geschäftspartner finden Sie im Kapitel Überweisungsauftrag VOM IZK).
	- b) Falls Sie die Mittel direkt auf Ihr Konto schicken wollen, wählen Sie die Variante. Auf das Konto des Kunden".
- 4. Geben Sie das Datum der Abwicklung ein

i

Sie können in der App das gewünschte Datum der Abwicklung einstellen. Klicken Sie auf das Symbol des Kalenders und wählen Sie ein Datum der Abwicklung. Wenn es nicht mehr möglich sein wird, das Geschäft am gewünschten Tag abzuwickeln, wird Ihnen das System das nächstmögliche Datum anbieten.

Die Zeiten (COT – Cut-off time), bis wann Geschäfte durch die Valuta D+0 realisiert werden können (das Geschäft wird am Tag seines Abschließens abgewickelt) finden Sie im Menü "Übersichten / Übersicht der Valuten und COT-Währungen").

### **Endgültiger Geschäftsabschluss**

Durch das Klicken auf den Button "Transaktion abschließen" bestätigen Sie den Geschäftsabschluss. Danach wird Ihnen auf dem Bildschirm ein Bestätigungsfenster angezeigt und es beginnt das Abzählen einer 5-Sekunden-Frist für die Geschäftsbestätigung.

Nach der Bestätigung wird Ihnen die Information "Geschäft erfolgreich abgeschlossen" angezeigt. Auf ihre E-Mail wird umgehend eine Auftragsbestätigung geschickt, die die Geschäftsparameter und die Zahlungsinstruktionen für das Schicken der Mittel auf das Konto von AKCENTA enthält.

Der in der Tabelle angebotene Kurs ändert sich stetig je nach der aktuellen Entwicklung auf dem **Markt.** 

<span id="page-10-0"></span>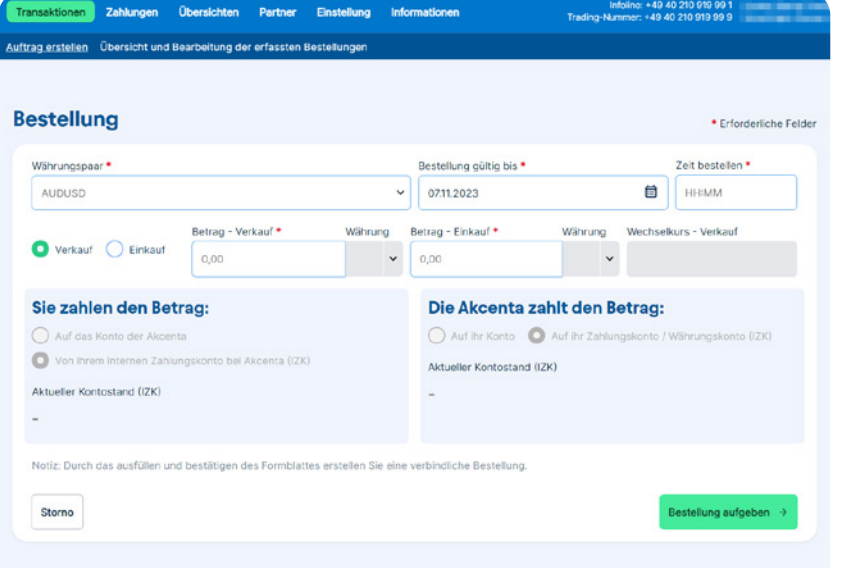

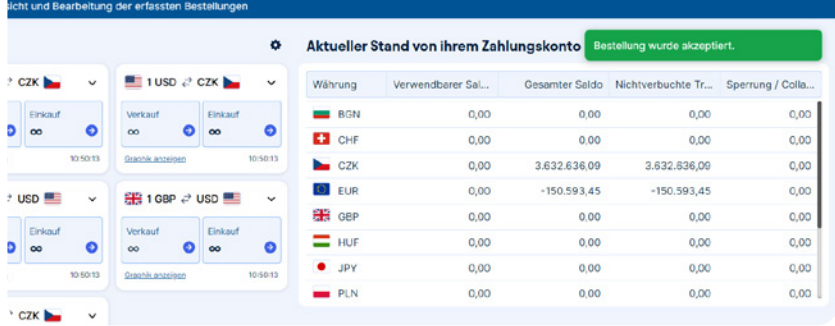

### **Eingabe der Bestellung des Geschäftes**

Das Formular Bestellung dient zur Überwachung des Kurses, den der Klient verlangt. Die Bestellung kann für eine Dauer von bis zu einer Woche, also insgesamt 7 Tagen, eingegeben werden.

Eine bereits eingegebene Bestellung kann im Untermenü "Verwaltung der erfassten Bestellungen" angepasst / storniert werden. Die Bestellung können Sie durch die Auswahl der Option "Transaktionen / Bestellung" eingeben. In das Formular für die Bestellungseingabe:

- 1. Geben Sie das Währungspaar ein (das Währungspaar kann ausgewählt oder eingeschrieben werden)
- 2. Bestimmen Sie, ob Sie die Währung einkaufen / verkaufen wollen.
- 3. Wählen Sie die Währung, die Sie einkaufen / verkaufen werden.
- 4. Tragen Sie den von Ihnen gewünschten Kurs ein.
- 5. Füllen Sie den Betrag aus, den Sie einkaufen / verkaufen wollen.
- 6. Die Gültigkeit der Bestellung wird automatisch eingegeben (die Gültigkeit der Bestellung kann bis zu einer Woche sein).
- 7. Wählen Sie die Variante, von wo aus Sie die Mittel auf das Konto von AKCENTA bezahlen ("Kunde trägt Kosten für"):
	- a) Falls Sie Mittel, die auf ihrem IZK eingelegt sind, wechseln wollen, wählen Sie die Variante "Vom IZK".
- b) Falls Sie die Mittel für den Wechsel von einem jeglichem anderem Bankkonto schicken, wählen Sie die Variante Auf das Konto von Akcenta".
- 8. Wählen Sie die Variante, wohin der gewechselte Betrag geleitet wird ("Akcenta trägt die Kosten für"):
	- a) Falls Sie die Mittel an Ihren Geschäftspartner im Inland oder ins Ausland schicken wollen, wählen Sie die Variante "Auf IZK", von dem Sie die Mittel anschließend auf das gewählte Konto des Partners abschicken werden (die detaillierte Vorgehensweise für das Abschicken der Überweisung an Ihren Geschäftspartner finden Sie im Kapitel Überweisungsauftrag VOM IZK).
- b) Falls Sie die Mittel direkt auf Ihr Konto schicken wollen, wählen Sie die Variante "Auf das Konto des Kunden".

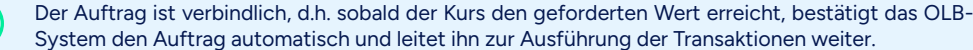

### **Bestätigung der Bestellung**

 $\left(\begin{smallmatrix}1\\1\end{smallmatrix}\right)$ 

Nach der Bestätigung wird Ihnen die Information "Bestellung akzeptiert" angezeigt. Die Bestellung wird nach der Bestätigung automatisch ins Fenster "Geschäfte und Bestellungen" geschrieben. Die Gültigkeit der Bestellung kann bis zu einer Woche, also 7 Tage sein..

Die Übersichten der Bestellungen finden Sie im Menü "Übersichten".

<span id="page-11-0"></span>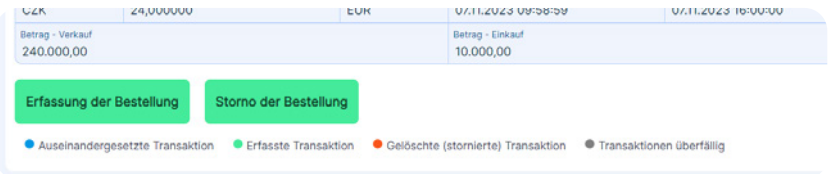

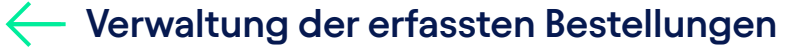

Wählen Sie unter der Option "Transaktionen" die Möglichkeit "Verwaltung der erfassten Bestellungen" aus. Hier finden Sie eine Übersicht der eingegebenen Bestellungen der Kursüberwachung. Wenn Sie eine bereits eingegebene Bestellung anpassen oder stornieren wollen, klicken Sie auf die entsprechende Bestellung für das Anzeigen der eingegebenen Parameter.

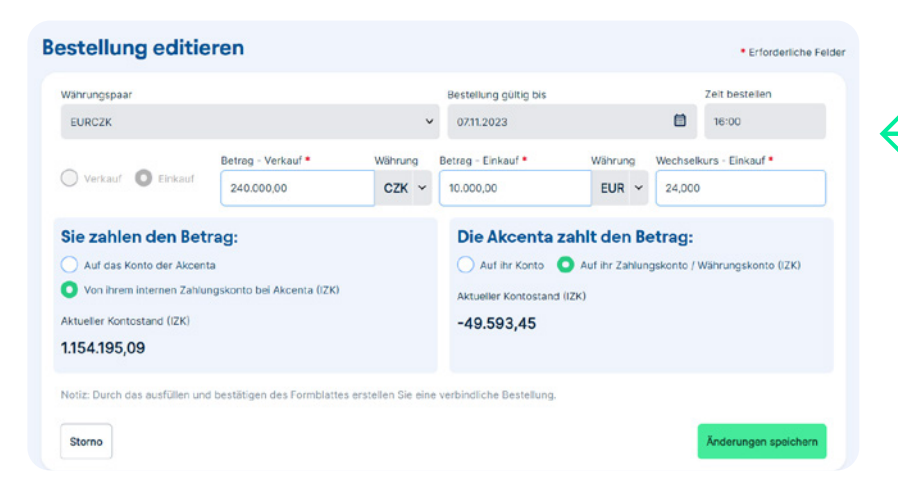

### **Bestellung Editieren**

Wählen Sie aus der Übersicht die Bestellung aus, die Sie editieren wollen. Klicken Sie auf diese Bestellung und wählen Sie für ihre Änderung den Button "Bestellung editieren". Führen Sie in der angezeigten Tabelle die gewünschten Änderungen durch. Es können:

- 1. der Kurs,
- 2. der Betrag und das
- 3. wohin die Geldmittel geleitet werden, editiert werden.

Nach der Bestätigung erhalten Sie die Information "Bestellung wurde geändert".

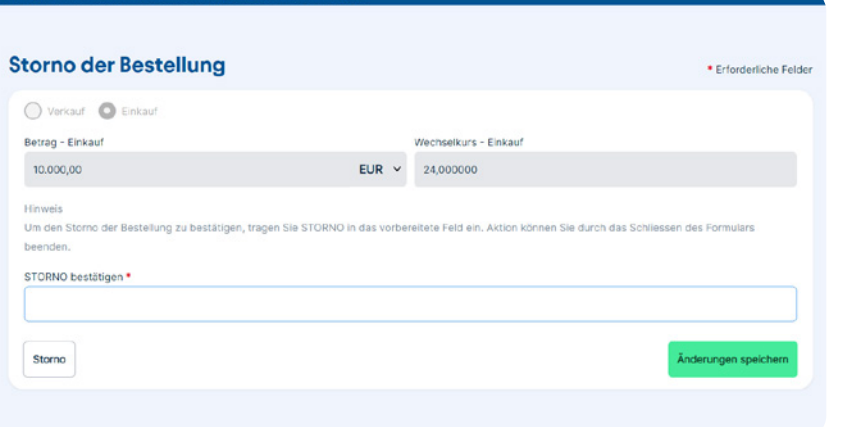

ht und Raschaltung dar arfsectan F

#### **Storno der Bestellung**

Wählen Sie aus der Übersicht die Bestellung aus, die Sie löschen wollen. Klicken Sie auf diese Bestellung und wählen Sie für Ihr Löschen den Button "STORNO der Bestellung".

Füllen Sie in der angezeigten Tabelle in das gelbe Feld das Wort "STORNO" ein und bestätigen Sie mit dem Button "Änderungen speichern". Nach der Bestätigung wird Ihnen die Information "Die Bestellung wurde storniert" angezeigt.

<span id="page-12-0"></span>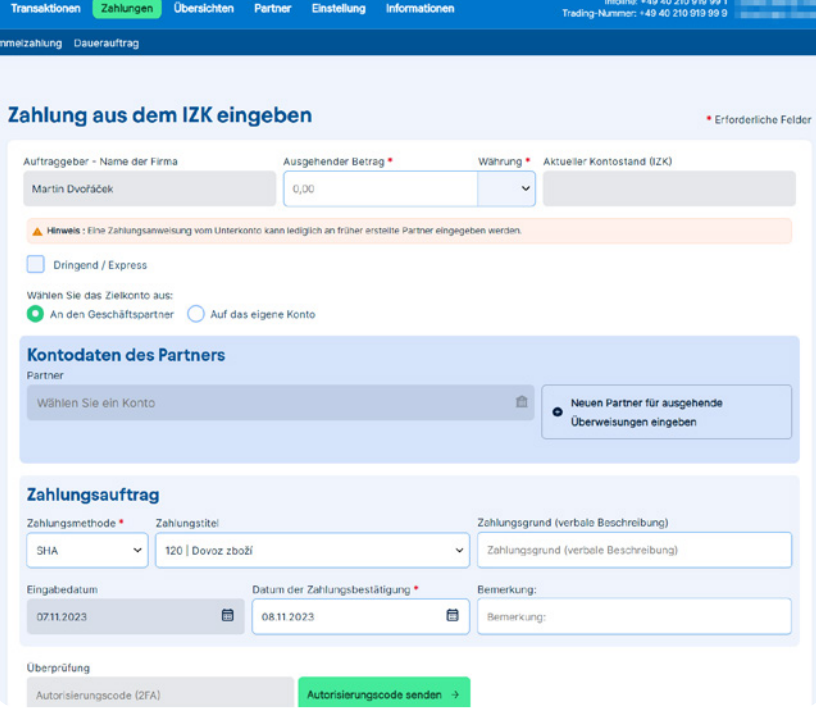

### **Eingabe der Angaben für die Überweisung vom IZK**

Wählen Sie für das Abschicken der Überweisung an Ihren Geschäftspartner oder für die Überweisung der Mittel vom IZK auf Ihr Konto im Menü "Zahlungen" das Untermenü "Überweisungsauftrag vom IZK". Es erscheint Ihnen das Formular für die Eingabe der Angaben für die Überweisung. Füllen Sie im Formular für die Eingabe der Angaben für die Überweisung Folgendes aus:

- 1. Den abzusendenden Betrag
- 2. Die Währung
- 3. Ob Sie die Überweisung auf Ihr Konto oder an den Geschäftspartner schicken wollen und wählen Sie aus, auf welches konkrete Konto die Überweisung geleitet wird.

Wenn Sie die Überweisung an einen neuen Geschäftspartner schicken wollen, muss er zuerst ins System eingegeben werden – klicken Sie die Option "Bankverbindung des Partners" auf und wählen Sie "Eingabe eines neuen Partners".

- 4. Art der Gebühr (SHA = gemeinsame Gebühren, OUR = alle Gebühren bezahlt der Absender oder BEN = alle Gebühren bezahlt der Empfänger)
- 5. Zahlungstitel (nur bei einer Überweisung an den Partner, fakultatives Feld)
- 6. Grund der Überweisung
- 7. Gewünschtes Datum der Abwicklung der Überweisung (automatisch ist die Valuta D+1 eingestellt).

Die Zeiten (COT), bis wann Geschäfte durch die Valuta D+0 eingegeben werden können, finden Sie im Menü "Übersichten / Übersicht der Valuten und COT-Währungen"). Klicken Sie nach dem Ausfüllen aller Angaben auf den Button "Autorisierungscode senden" \*. Auf die im Rahmenvertrag angeführte Handynummer wird Ihnen ein Prüfkode geschickt, den Sie in das entsprechende Feld eingeben und mit dem Button "Überweisungsauftrag eingeben" oder "Überweisungsauftrag eingeben und die Währung kaufen" bestätigen.

*\* Wenn Sie eine Zweifaktor-Autorisierung mithilfe des Codes aus der mobilen App einstellen, geben Sie diesen bitte hier ein. Mehr über die Autorisierung mithilfe des Codes aus der mobilen App im Kapitel Einstellungen – Zweifaktor Authentifizierung.*

Falls Sie mit dem Händler ein Geschäft storniert haben, an das ein Überweisungsauftrag vom IZK gebunden ist, muss dieser Überweisungsauftrag ebenfalls storniert werden. Wenn Sie dies nicht machen, wird die eingegebene Überweisung bei einem ausreichendem Saldo auf dem IZK automatisch abgewickelt. Die Stornierung des Überweiungsauftrags wird mit Ihnen ein Mitarbeiter der IZK-Abteilung unter der Nummer +49 40 210 919 99 1 durchführen.

Mit einem Klick auf den Button "Überweisungsauftrag eingeben und die Währung kaufen", können Sie den Überweisungsauftrag eingeben und die gewünschte Währung direkt kaufen. Im Rahmen der Vereinfachung wird im Formular für den GESCHÄFTSABSCHLUSS bereits im Voraus der Betrag einschließlich eventueller Gebühren für den Zahlungsverkehr ausgefüllt.

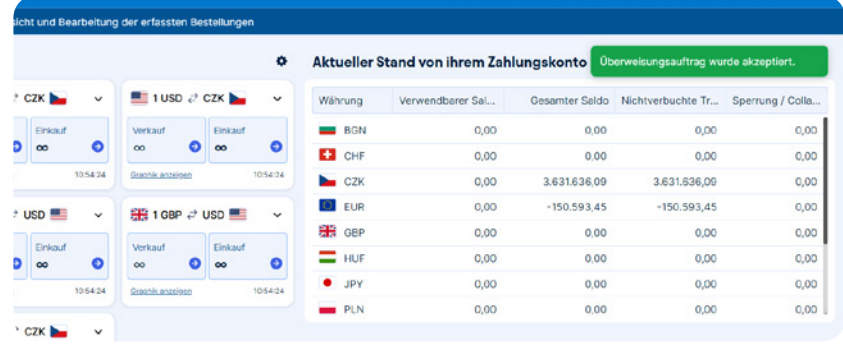

### **Bestätigung der Überweisung vom IZK**

Nach der Bestätigung wird Ihnen die Information "Überweisungs-auftrag akzeptiert" angezeigt.

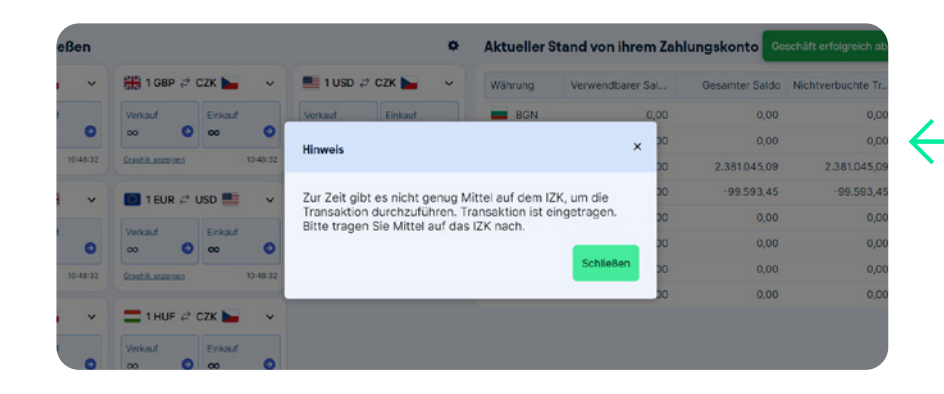

### **Unzureichender Saldo für die Überweisung vom IZK**

Falls auf dem IZK nicht ein ausreichender Saldo für die Ausführung der eingegebenen Transaktion sein wird, wird Ihnen folgende Information angezeigt: "Auf dem IZK sind derzeit nicht genug Geldmittel zur Deckung ...". In diesem Fall muss der Saldo auf ihrem IZK zunächst ausreichend erhöht werden. Der Überweisungsauftrag bleibt gültig und nach dem Ausgleich der Mittel wird die Überweisung abgewickelt.

<span id="page-14-0"></span>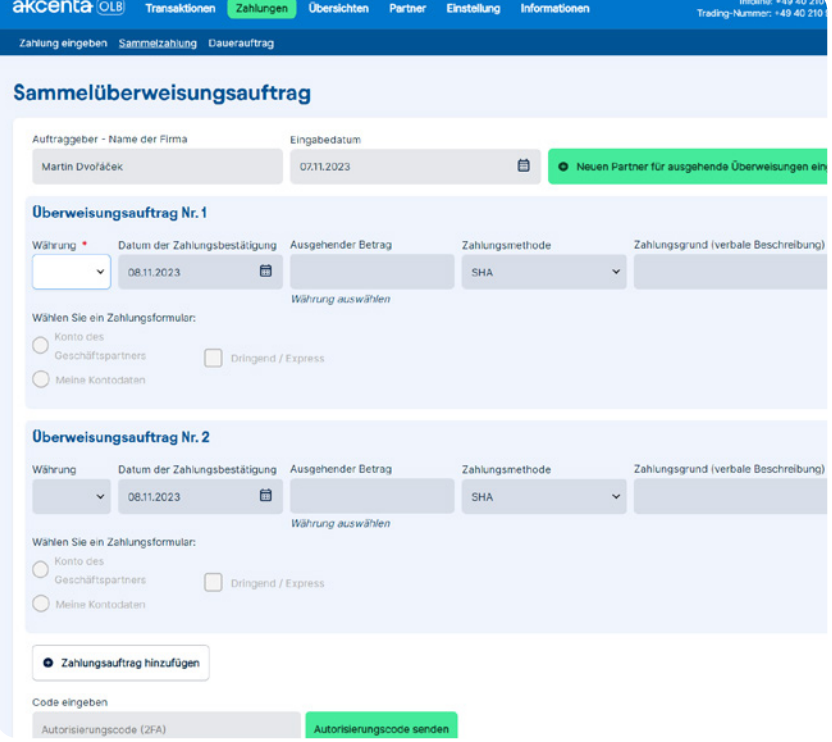

### **Sammelauftrag vom IZK**

Wählen Sie für die Eingabe mehrerer Überweisungsaufträge auf einmal im Menü "Zahlungen", die Anweisung "Mehrere Zahlungsanweisungen". Füllen Sie in das Formular für die Eingabe der Angaben zur Überweisung Folgendes aus:

#### 1. Die Währung

i

- 2. Das Datum der Abwicklung der Überweisung hier können Sie das gewünschte Datum der Abwicklung einstellen. Die Zeiten (COT = Cut-off time), bis wann die Geschäfte mit der Valuta D+0 realisiert werden können, finden Sie im Menü "Übersichten / Übersicht der Valuten und COT-Währungen".
- 3. Den abzusendenden Betrag
- 4. Die Art der Gebühr (SHA = gemeinsame Gebühren, OUR = alle Gebühren bezahlt der Absender oder BEN = alle Gebühren bezahlt der Empfänger)
- 5. Den Grund der Überweisung (z. B. im Fall einer Überweisung das variable Symbol)
- 6. Ob Sie die Überweisung auf Ihr Konto oder an Ihren Geschäftspartner schicken wollen und wählen Sie aus, auf welches konkrete Konto die Überweisung geleitet wird.

Wenn Sie die Überweisung an einen neuen Geschäftspartner schicken wollen, muss er zuerst ins System eingegeben werden – klicken Sie die Option "Bankverbindung des Partners" auf und wählen Sie "Eingabe eines neuen Partners".

Klicken Sie nach dem Ausfüllen aller Angaben auf den Button "Autorisierungscode senden" \*. Auf die im Vertrag angeführte Handynummer wird Ihnen ein Prüfkode geschickt, den Sie in das entsprechende Feld eingeben und mit dem Button "Speichern und Schließen" bestätigen.

*\* Wenn Sie eine Zweifaktor-Autorisierung mithilfe des Codes aus der mobilen App einstellen, geben Sie diesen bitte hier ein. Mehr über die Autorisierung mithilfe des Codes aus der mobilen App im Kapitel Einstellungen – Zweifaktor Authentifizierung.*

eingeben.

Insgesamt können Sie auf diese Weise bis zu 10 Überweisungsaufträge in beliebigen Währungen

<span id="page-15-0"></span>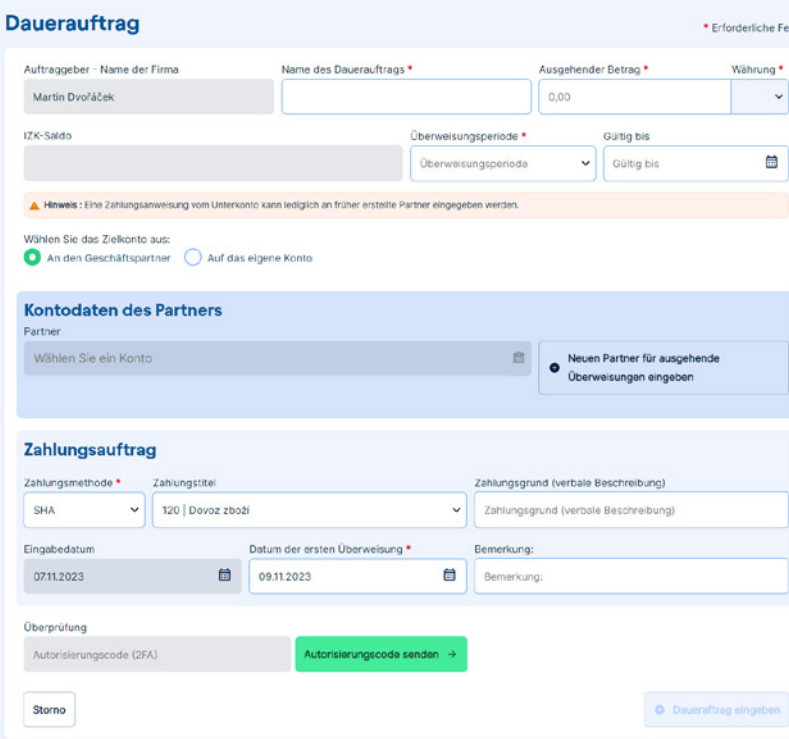

### **Eingabe der Angaben für den Dauerauftrag**

Wählen Sie für die Eingabe von regelmäßigen Überweisungen an ihre Geschäftspartner oder für die Überweisung von Mitteln vom IZK auf Ihr Konto im Menü "Zahlungen" die Anweisung "Dauerauftrag". Füllen Sie in das Formular für die Eingabe der Angaben für die Überweisung Folgendes aus:

- 1. Den Namen des Dauerauftrags
- 2. Den abzusendenden Betrag
- 3. Die Währung

Ĥ.

- 4. Die Überweisungsperiode (wählen Sie den Zeitraum, in dem sich die Überweisung wiederholen wird)
- 5. Das Datum der ersten Überweisung (Der Tag, ab dem der Dauerauftrag wirksam sein wird)
- 6. Gültig bis (Der Tag, bis zu dem der Dauerauftrag wirksam sein wird)

Wenn das Feld leer bleibt, wird die Überweisung so lange durchgeführt, bis Sie vom Klienten gelöscht wird.

7. Ob Sie die regelmäßige Überweisung an den Geschäftspartner oder auf Ihr Konto schicken wollen. Und wählen Sie aus, auf welches konkrete Konto die Überweisung geleitet wird.

Wenn Sie die Überweisung an einen neuen Geschäftspartner schicken wollen, muss er zuerst ins System eingegeben werden – klicken Sie die Option "Partner" an und wählen Sie "Eingabe eines neuen Partners".

- 8. Die Art der Gebühr (SHA = gemeinsame Gebühren, OUR = alle Gebühren bezahlt der Absender oder BEN = alle Gebühren bezahlt der Empfänger)
- 9. Den Überweisungstitel (nur bei einer Überweisung an den Partner)
- 10. Dauerauftrag eingeben. Klicken Sie nach dem Ausfüllen aller Angaben auf den Button "Autorisierungscode senden" \*. Auf die im Vertrag angeführte Handynummer wird Ihnen ein Prüfkode geschickt, den Sie in das entsprechende Feld eingeben und mit dem Button "Dauerauftrag eingeben" bestätigen. Auf ihre E-Mail wird anschließend eine Bestätigung über die Eingabe des Dauerauftrags geschickt.

*\* Wenn Sie eine Zweifaktor-Autorisierung mithilfe des Codes aus der mobilen App einstellen, geben Sie diesen bitte hier ein. Mehr über die Autorisierung mithilfe des Codes aus der mobilen App im Kapitel Einstellungen – Zweifaktor Authentifizierung.*

Der Dauerauftrag muss mindestens 2 Tage vor der ersten gewünschten Überweisung eingegeben werden.

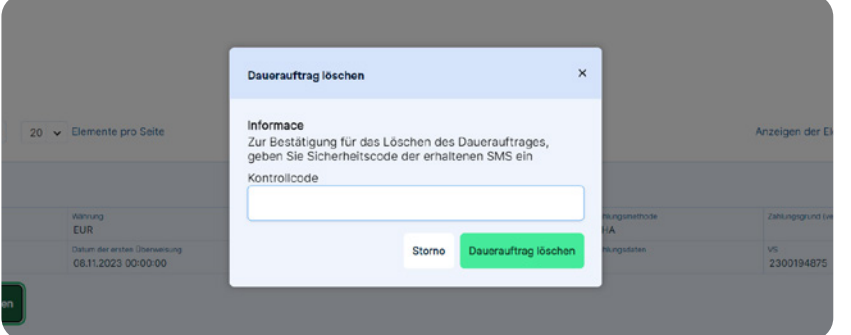

### **Löschung des Dauerauftrags**

Wählen Sie für das Löschen des Dauerauftrags im Menü "Übersichten" die Anweisung "Übersicht der Daueraufträge". Wählen Sie den gewünschten Dauerauftrag und wählen Sie im unteren Teil des Bildschirms in seinem Detail "Dauerauftrag ungültig machen". Anschließend werden Sie zur Bestätigung dieses Schrittes durch die Eingabe eines Prüfkodes aufgefordert, der Ihnen auf die im Rahmenvertrag angeführte Telefonnummer kommt.

Ein Dauerauftrag muss spätestens 2 Tage vor dem Datum seiner Fälligkeit gelöscht werden. Anderenfalls (i wird die nächste Überweisung durchgeführt.

<span id="page-17-0"></span>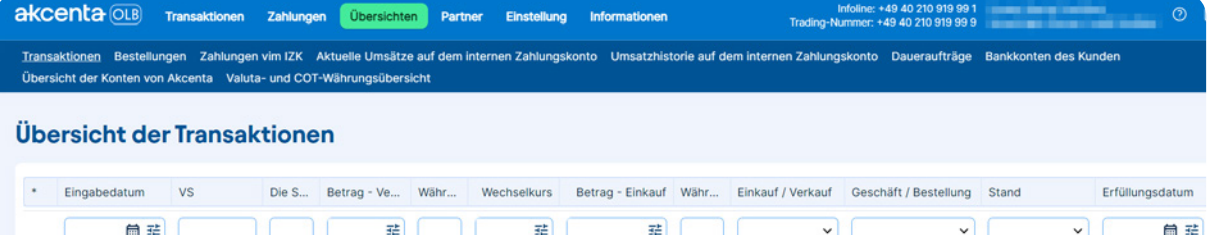

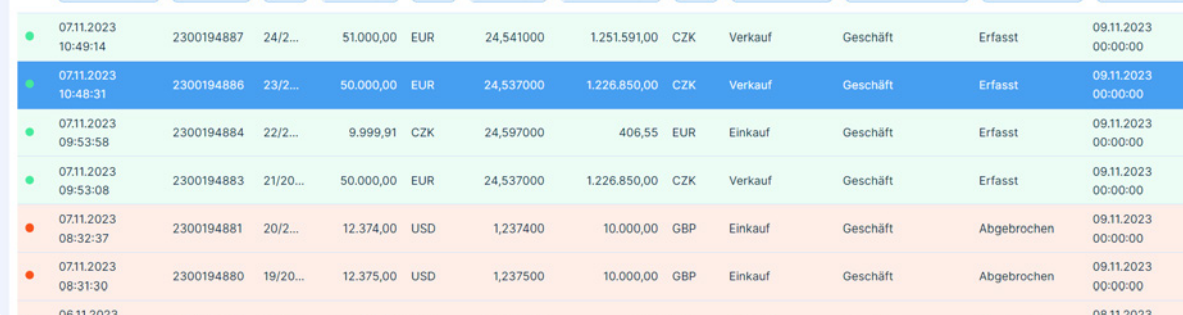

#### Übersicht von Bestellungen

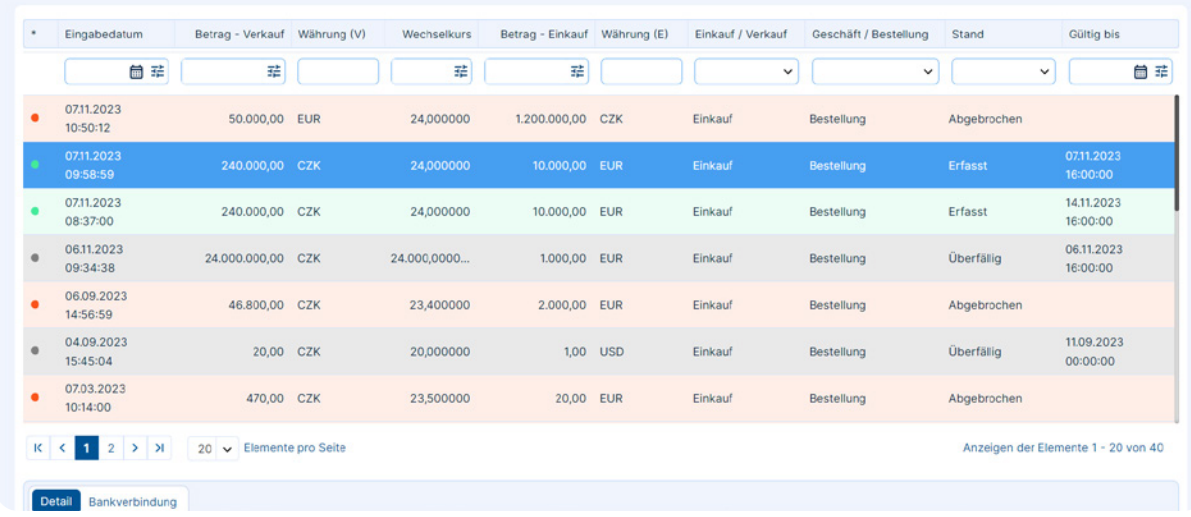

### **Übersicht der Transaktionen**

Hier finden Sie die Übersichten aller ihrer abgeschlossenen Geschäfte, die Details der einzelnen Geschäfte einschließlich des Zustandes, in dem sich das Geschäft zum entsprechenden Zeitpunkt befindet.

Das Detail für ein konkretes Geschäft zeigen Sie durch das Klicken auf dieses an.

### **Übersicht der Bestellungen**

Hier finden Sie die Übersicht aller ihrer eingegebenen Bestellungen. Das Detail für eine konkrete Bestellung zeigen Sie durch das Klicken auf diese an.

<span id="page-18-0"></span>Infoline: +49 40 210 919 99 1<br>Trading-Nummer: +49 40 210 919 99 9 akcenta OLB Transaktionen Zahlungen Übersichten Partner Einstellung Informationen Transaktionen Bestellungen Zahlungen vim IZK Aktuelle Umsätze auf dem internen Zahlungskonto Umsatzhistorie auf dem internen Zahlungskonto Daueraufträge Bankkonten des Kunden Übersicht der Konten von Akcenta Valuta- und COT-Währungsübersich

#### Übersicht der eingegebenen Überweisungsauftragen von IZK

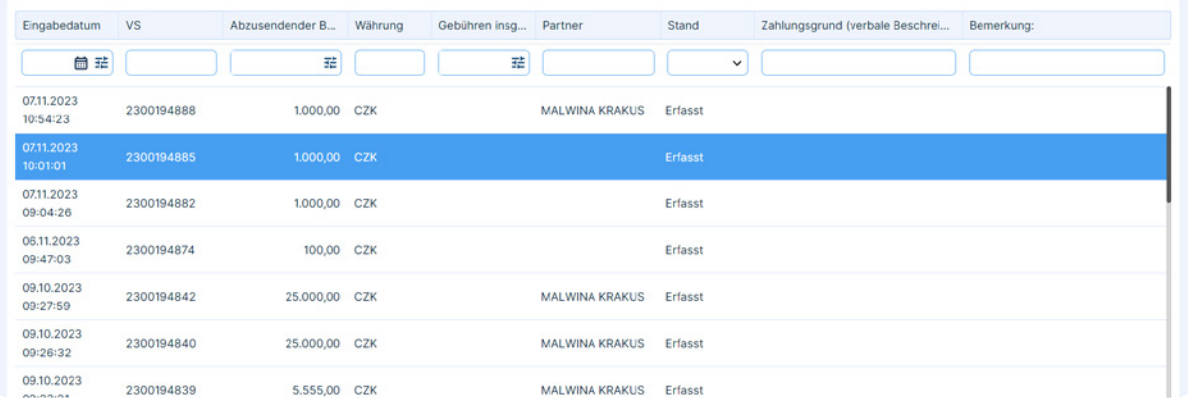

### **Übersicht der Überweisungsaufträge von IZK**

Hier finden Sie eine Übersicht aller ihrer Überweisungaufträge vom IZK, einschließlich der Details der einzelnen Transaktionen und auch ein erweitertes Detail, das die Aufschlüsselung enthält.

Die Details einer konkreten Geschäft zeigen Sie durch das Klicken auf diese an.

#### **Dauerauftragsübersicht**

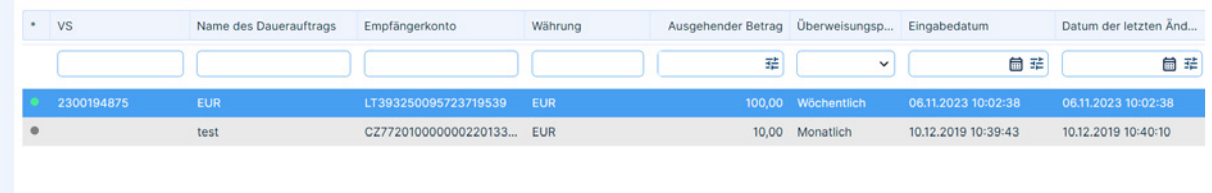

### **Übersicht der Daueraufträge**

Œ.

Hier finden Sie eine Übersicht aller ihrer Daueraufträge, einschließlich der Details der einzelnen Transaktionen und auch ein erweitertes Detail, das die Aufschlüsselung der an den entsprechenden Auftrag gebundenen Gebühren enthält.

Die Details zu einem konkreten Bestellung zeigen Sie durch das Klicken auf diesen an.

> Hier können Sie die Löschung eines Dauerauftrags durchführen, siehe Kapitel DAUERZAHLUNGSAUFTRAG.

 $\mathbf{K}$ 20 v Elemente pro Seite Anzeigen der Elemente 1 - 2 von 2

<span id="page-19-0"></span>akcenta OLB Transaktionen Zahlungen Übersichten

Transaktionen Bestellungen Zahlungen vim IZK Aktuelle Umsätze auf dem internen Zahlungskonto Umsatzhistorie auf dem internen Zahlungskonto Daueraufträge Bankkonten des Kunden Übersicht der Konten von Akcente Valute- und COT-Währungsübersicht Aktuelle Umsätze auf dem internen Zahlungskonto と Daten exportieren/drucker 44043-365354 EUR **Kontonu** William **Verwandhamr Sald** Cosamtor Sale Snammer / Collateral 44049-985954 **CUD**  $0.00$  $-15050245$  $-15050245$  $0.00$ Erstellungsdatum Fälligkeitsdatun Umsatztyp Kontonummer Akcenta **IBAN - Konto Akcenty** Kontonummer des Kunde  $\overline{u}$ Betrag Kre... Betrag De 尚辈 ■ 詳  $\ddot{\phantom{0}}$ 挂 挂 07.11.2023 10:49:14 2300194887  $0.00$ 51,000,00 Konversion 0711 2023 10:48:31 2300194886 Konversion  $0.00$ 50,000.00 07.11.2023 09:53:58 2300194884 Konversio 406,55  $0,00$ 07.11.2023 09:53:08 2300194883 50,000,00 Konversion  $0.00$ 06.11.2023 13:51:38 2300194872 Rückzahlung  $-30.000.00$  $0.00$ 06.11.2023 13:51:26 2300194873 Rückzahlung  $-10,00$  $0,00$ 06.11.2023 09:31:52 2300194873 10,00  $0.00$ Konversion 0611202309:29:58 2300194872 Konversion 30,000,00  $0.00$ 

Partner Einstellung Informationen

Infoline: +49 40 210 919 991<br>Trading-Nummer: +49 40 210 919 99 9

 $Q$   $\theta$ 

### **Übersicht der Umsätze auf dem IZK**

Auf der Bookmark "Aktuelle Umsätze auf dem IZK" finden Sie alle Umsätze, die Sie auf dem gewählten IZK realisiert haben. Den Auszug können Sie den einzelnen Spalten nach filtern.

Der Betrag, den der Klient nachkaufen / mit dem er den Kre-G) dit auf dem IZK erhöhen muss, also EINSCHLIESSLICH der Gebühren, ist die Differenz zwischen dem Verwendbaren Saldo und dem Gesamten Saldo. Der eingegebene Überweisungsauftrag wird Ihnen in den nichtverbuchten Transaktionen angezeigt und wird von dem Gesamten Saldo abgezogen.

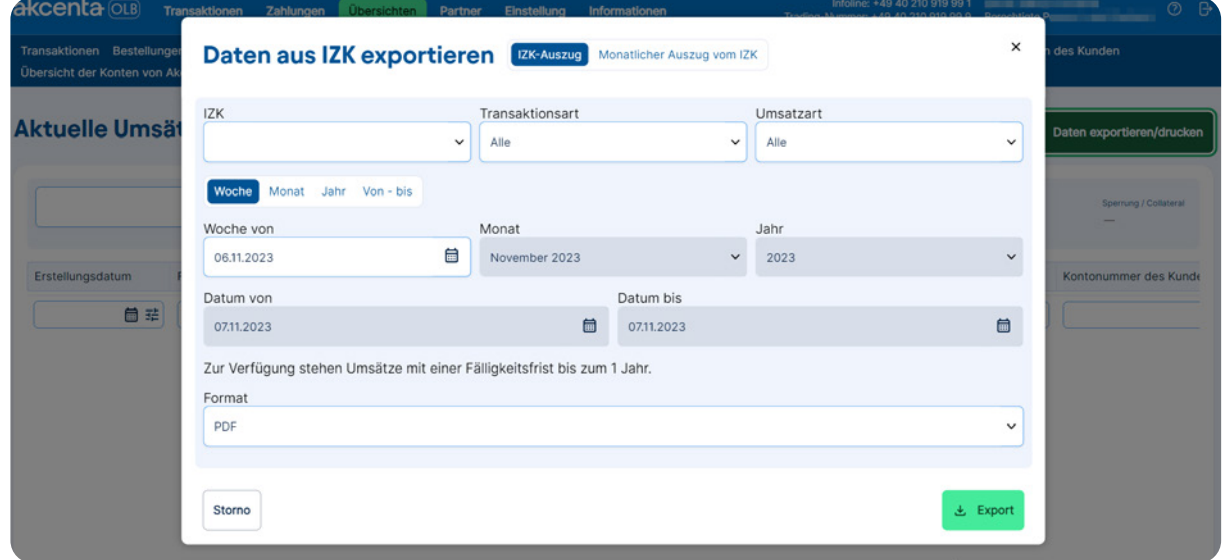

### **Exportieren/Drucken von Daten aus IZK**

Das Menü "Übersichten" bietet auch die Möglichkeit, Auszüge über die ausgewählte IZK zu erstellen und zu drucken, indem Sie auf die Schaltfläche "Daten exportieren/drucken" klicken.

Um einen Auszug anzuzeigen und zu drucken, wählen Sie den gewünschten Auszugstyp "IZK-Auszug" oder "MonatlicherAuszug vom IZK" aus dem Menü und exportieren Sie ihn im gewünschten Format. Sie können den Auszug nach den von Ihnen angegebenen Parametern filtern.

<span id="page-20-0"></span>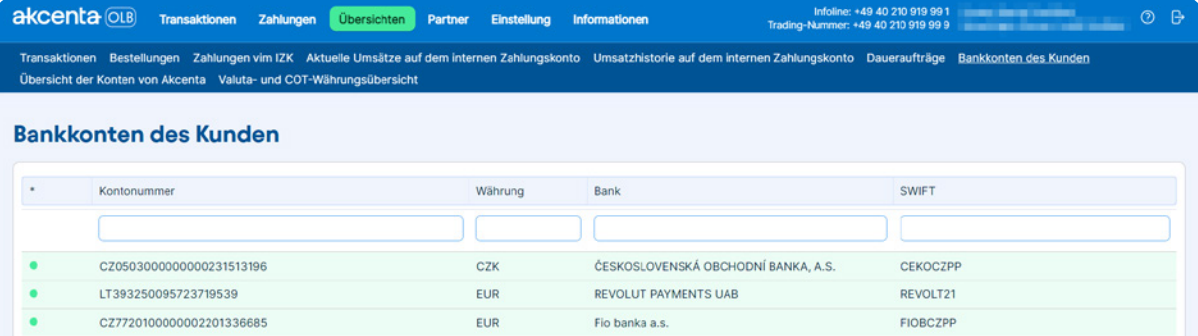

### **Bankkonten des Kunden**

Die Übersicht aller Konten des Klienten kann durch das Klicken auf das Angebot "Übersichten / Bankkonten des Kunden" angezeigt werden.

#### Übersicht der Konten von Akcenta

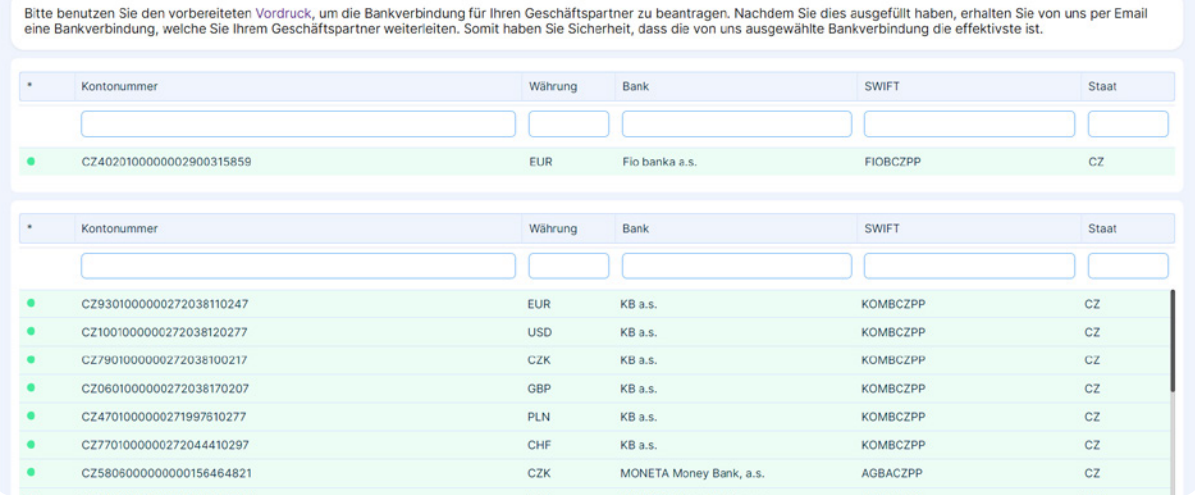

### **Bankkonten von Akcenta CZ**

 $\leftarrow$ 

Im Menü "Übersichten / Übersicht der Konten von Akcenta" finden Sie eine Übersicht über alle Konten der AKCENTA CZ a.s. bei Bankhäusern, über die der Zahlungsverkehr abgewickelt wird, und die Währungen, in denen sie geführt werden.

<span id="page-21-0"></span>akcenta OLB Transaktionen Zahlungen Übersichten Partner Einstellung Informationen

Transaktionen Bestellungen Zahlungen vim IZK Aktuelle Umsätze auf dem internen Zahlungskonto Umsatzhistorie auf dem internen Zahlungskonto Daueraufträge Bankkonten des Kunden Übersicht der Konten von Akcenta Valuta- und COT-Währungsübersicht

#### Valuta- und COT-Währungsübersicht

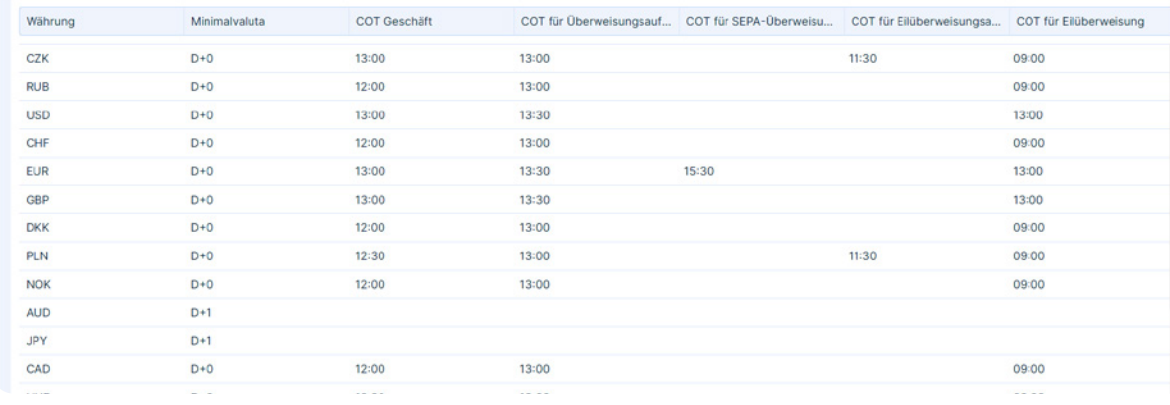

### **Übersicht der Valuten und COT-Währungen**

 $\odot$  B

 $\leftarrow$ 

Diese Übersicht enthält Valuten (Fälligkeitstermine) und die Maximalzeiten (COT) für die Valuten D+0 bei der Eingabe Leerzeichen fehlt und Überweisungsaufträge vom IZK.

Wenn Sie wollen, dass ihre Überweisung noch an demsel- $\left( \frac{1}{2} \right)$ ben Tag realisiert wird, muss Sie bis zur als COT (Cut-off time) angeführten Zeit eingegeben werden. Bis zu dieser Zeit müssen auch die Mittel auf das gewählte Konto von AKCENTA oder ausreichende Mittel auf ihrem IZK zugeschrieben werden.

### <span id="page-22-0"></span>07 **Menü Partner**

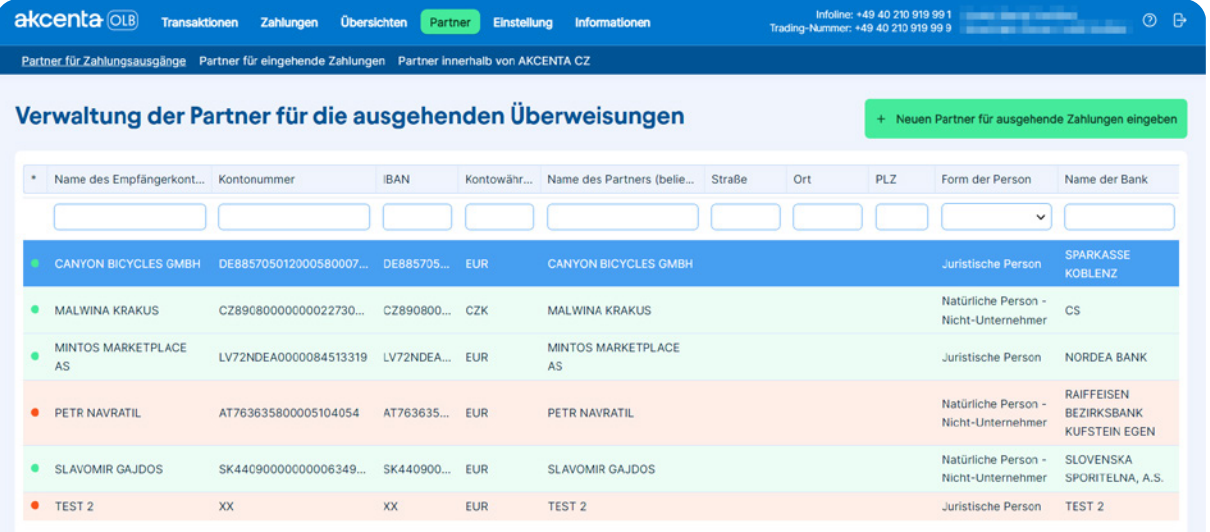

### **Verwaltung der Partner für ausgehende Überweisungen**

Im Untermenü "Verwaltung der Partner für ausgehende Überweisungen" finden Sie eine Liste aller eingegebenen Partner, mit denen Sie ihre Transaktionen realisieren.

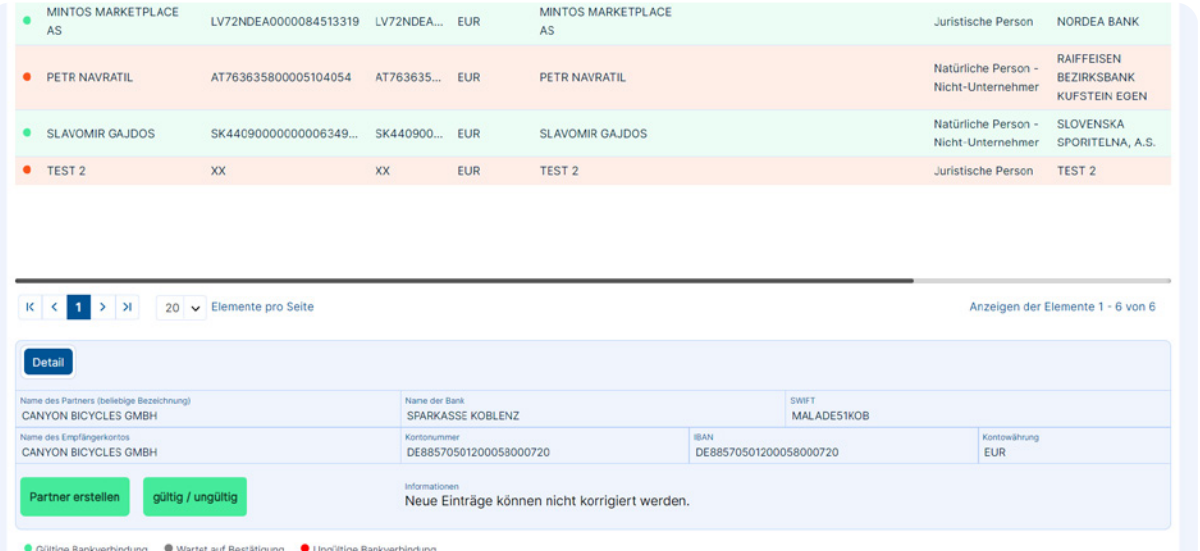

### **Partner editieren**

Öffnen Sie für eine Änderung des bereits eingegebenen Partners die Option "Partner editieren". Diese finden Sie im Detail des konkreten Partners. Das Detail zeigen Sie mit der Option "Detail" auf der unteren Leiste der App an.

Bestätigen Sie die durchgeführten Änderungen mit dem Button "Änderungen speichern".

Wenn Sie den Partner löschen wollen, drücken Sie den Button "Gültig machen / Ungültig machen", den Sie unter dem Button "Partner editieren" finden.

Auf dieselbe Weise können Sie Partner für Zahlungsein-(i) gänge unter "Partner für Zahlungseingänge" und Partner für Zahlungen innerhalb von AKCENTA CZ unter "Partner innerhalb von AKCENTA CZ" verwalten.

### <span id="page-23-0"></span>07 **Menü Partner**

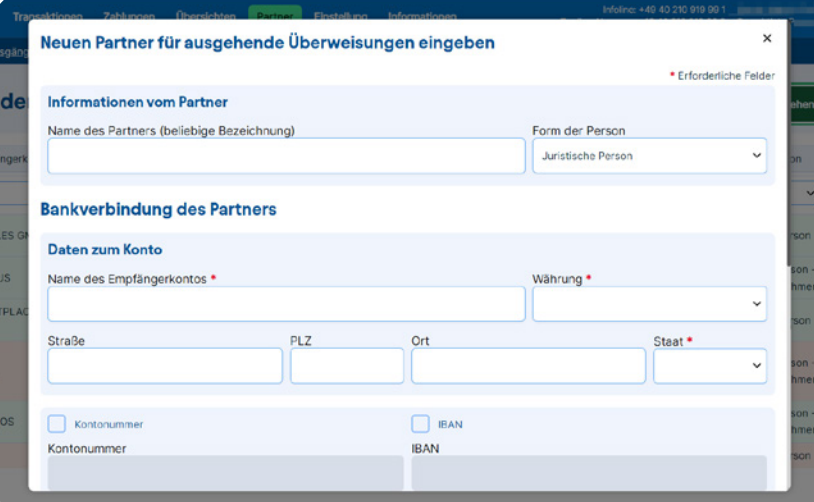

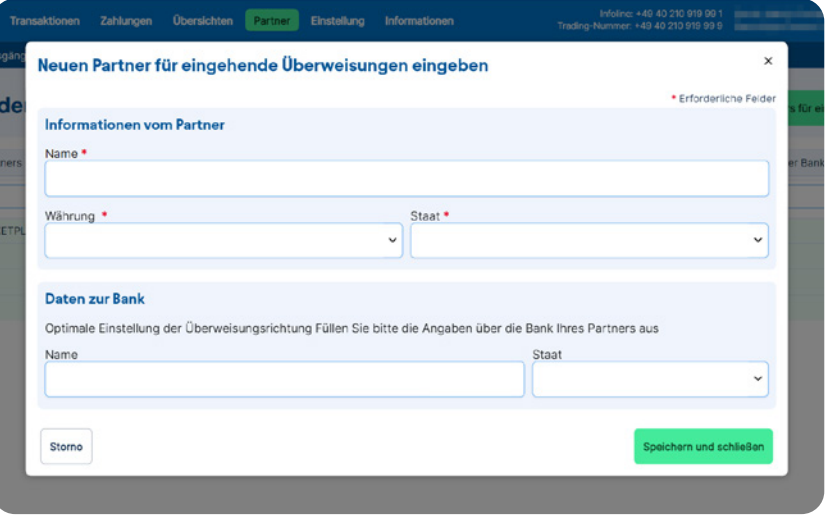

#### **Eingabe eines neuen Partners**

Klicken Sie für die Eingabe eines neuen Partners für ausgehende Überweisungen auf die Option "Partner / Neuen Partner für eine ausgehende Überweisung eingeben", es wird Ihnen das Formular Daten zum Partner angezeigt, wo Sie die Zahlungsinstruktionen ihres Geschäftspartners ergänzen. Die gelb markierten Felder sind obligatorisch, ohne deren Ausfüllung kann der Partner nicht gespeichert werden.

#### **Hinweis:**

a) Name des Empfängerkontos – offizieller Kontoname in der Bank

b) Kontonummer (für die Bankverbindung in EWR-Länder im IBAN-Format)

Klicken Sie für das Speichern des neuen Partners auf den Button "Speichern und schließen". Nach der Bestätigung wird Ihnen die Information "Bankverbindung des Partners wurde gespeichert" angezeigt.

#### **Eingabe eines neuen Partners für Eingangszahlungen**

Falls Sie von ihrem Partner Überweisungen empfangen werden und einen Fragebogen für Überweisungen aus dem Ausland ausstellen wollen, wählen Sie im Menü "Partner" die Option "Neuen Partner für eine eingehende Überweisung eingeben" und füllen Sie die obligatorischen Daten aus.

Bestätigen Sie die Speicherung des Partners durch das Klicken auf den Button "Speichern und schließen". Nach der Bestätigung wird Ihnen die Information "Bankverbindung des Partners wurde gespeichert" angezeigt. Danach wird Ihnen die Bankverbindung für die Überweisungen aus dem Ausland geschickt, wo angeführt sein wird, wohin der Geschäftspartner die Überweisung schicken soll.

Die Aktivierung des neuen Partners erfolgt innerhalb von 15 Minuten nach dessen Eingabe. Danach kann er zur Eingabe von Transaktionen benutzt werden.

### <span id="page-24-0"></span>08 **Menü Informationen**

akcenta OLB Transaktionen Zahlungen Übersichten Partner Einstellung Informationen Gebührentabelle Benutzerinformationen Pflichtgemäß veröffentlichte Informationen nach MIFID Cookie-Erklärung #### Gebührentabelle zviHODNÉNÝ

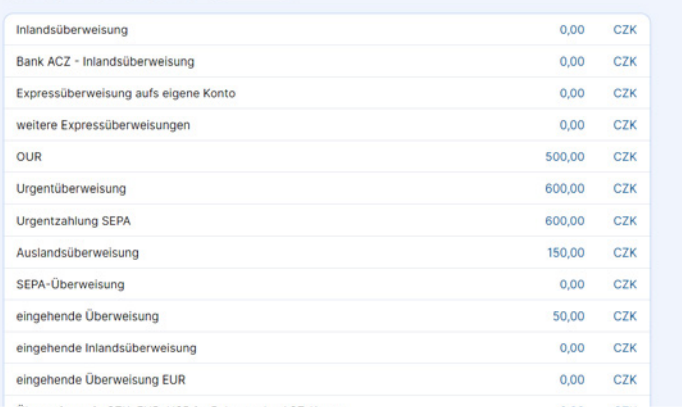

### **Gebührenliste**

Hier finden Sie eine Übersicht der aktuellen Gebühren für ihre Überweisungen gemäß ihrem Preistarif.

#### **OLB-Cookies**

#### **Was sind Cookies?**

Cookies sind kleine Textdateien, die unsere Website auf Ihrem Gerät speichert, wenn Sie sie öffnen.

#### Welche Cookies verwenden wir auf der Website olb.eu?

Notwendige (technische) Cookies - sie sind für den Betrieb der Website erforderlich. Ohne die Verwendung dieser Cookies, d. h. wenn Sie sie in Ihrem Browser deaktivieren, wird die Website höchstwahrscheinlich nicht richtig funktionieren.

Die OLB verwendet die folgenden Cookies für ihre Funktion:

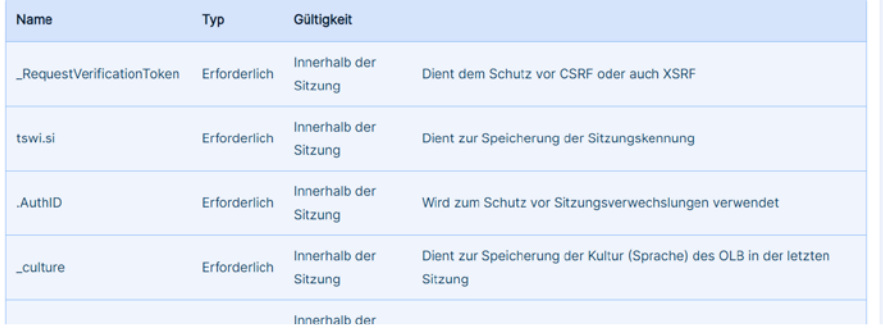

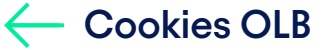

Im Untermenü "Cookie-Erklärung" finden Sie eine obligatorische Liste aller Cookies, die auf der Website der Online Broker-Anwendung verwendet werden.

### <span id="page-25-0"></span>09 **Sicherheitsregeln**

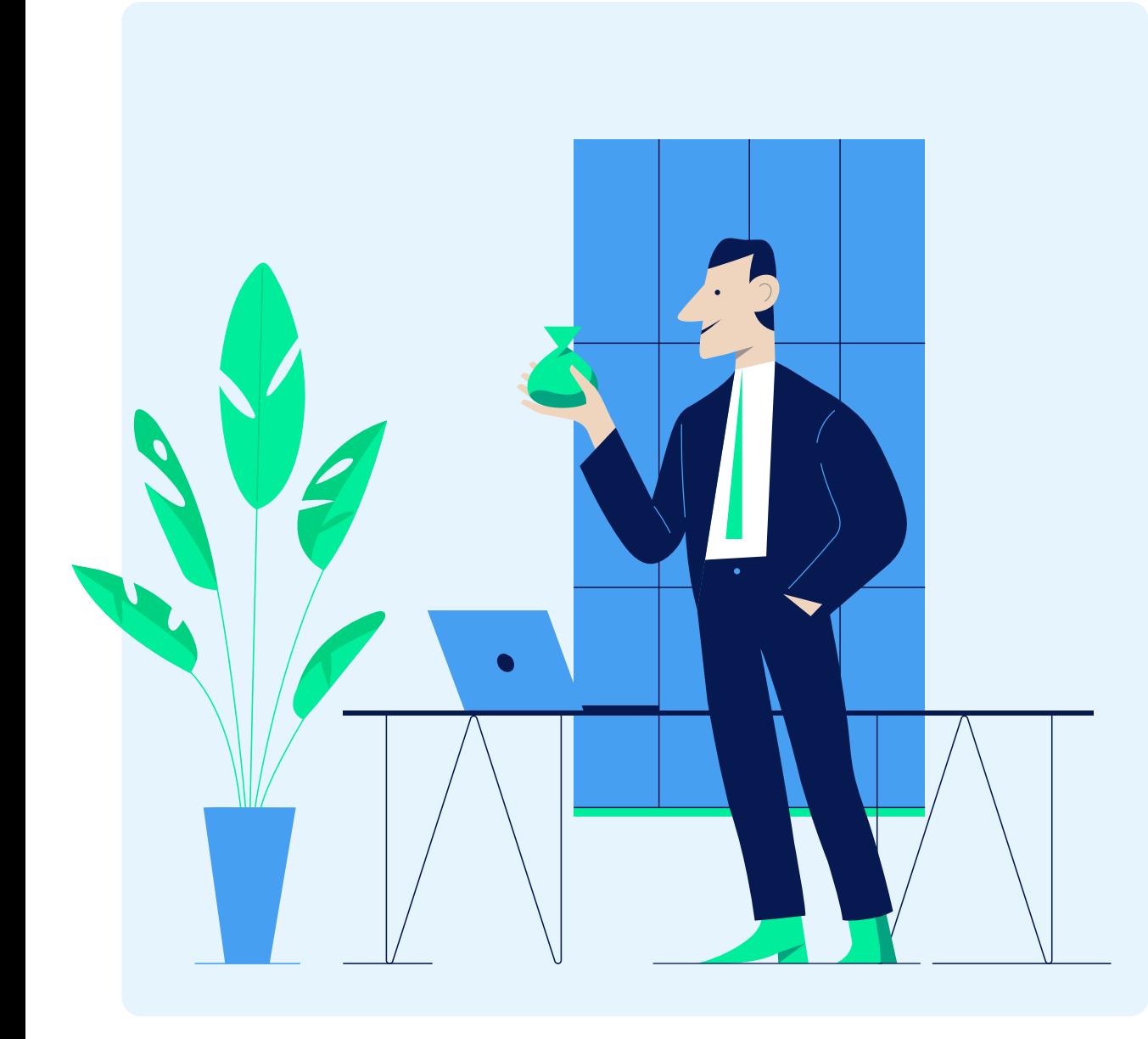

#### **Hinweise für die sichere Benutzung der App OLB**

Verfolgen Sie auf dem Anmeldefenster regelmäßig die "Sicherheitsregeln". In den Sicherheitsregeln sind die allgemeinen Grundsätze für die sichere Benutzung der App OLB angeführt (die zehn Sicherheitsgebote) und aktuelle Informationen, die Gefährlichkeit betreffen (Phishing-Attacken u.dgl.), diese Informationen finden Sie auch auf den Webseiten http://www.akcenta.de/sicherheitsinformationen.

### **Vorgehen im Zweifelsfall über den Missbrauch der Anmeldedaten oder der App OLB**

Rufen Sie im Fall jeglicher Zweifel unsere Info-Hotline an und teilen Sie Ihr alle Informationen mit, die Sie zum Verdacht geführt haben. Benutzen Sie die App OLB nicht, überprüfen Sie telefonisch die eingegebenen Aufträge und Überweisungen, überprüfen Sie, dass die angeführten Angaben richtig sind und mit den Zahlungs-instruktionen übereinstimmen, die Sie eingegeben haben (vor allem Übereinstimmung der Kontonummer und des Konto-namens, Höhe der Überweisung). Führen Sie, wenn diese nicht übereinstimmen, unverzüglich eine Stornierung der Aufträge durch.

Warten Sie auf Anweisungen von Akcenta, die Ihnen Instruktionen zum weiteren Vorgehen geben wird.

Benutzen Sie für die Arbeit mit OLB nur sichere Computer, die Sie voll kontrollieren. Benutzen Sie Antivirus- und Anti-Spyware-Programme und aktualisieren Sie diese regelmäßig.

### <span id="page-26-0"></span>10 **Lexikon der Begriffe**

BIC-Kode (SWIFT) – internationaler Bankkode. Im Rahmen des SWIFTs hat jede Bank Ihren einzigartigen Kode (BIC), durch den Sie sich identifiziert.

COT (Cut-off time) – Zeit, bis zu der spätestens der Überweisungsauftrag eingegeben werden muss, damit die Überweisung an demselben Tag verarbeitet werden kann. Gleichzeitig müssen bis zur selben Zeit Mittel auf dem gewählten Konto von AKCEN-TA oder auf dem IZK zugeschrieben sein. Cut-off time wird durch eine genaue Stunde bestimmt, als Grenze für die Auftragsannahme. Nach dieser Zeit werden Überweisungsaufträge akzeptiert, die mit der Fälligkeit am darauffolgenden Tag realisiert werden.

Gebührenart für den Transfer BEN – alle Gebühren zahlt der Empfänger.

Gebührenart für den Transfer OUR – alle Gebühren zahlt der Absender.

Gebührenart für den Transfer SHA – gemeinsame Gebühren.

IBAN – internationale Bankkontonummer, die ermöglicht, Überweisungen ins oder aus dem Ausland durchzuführen.

Internes Zahlungskonto (IZK) – ein effektives Tool für die Realisierung von abgehenden und eingehenden Auslandsüberweisungen und für die Währungskonversion.

Konto von AKCENTA – ein zum Zahlungsverkehr benutztes Bankkonto der Gesellschaft AKCENTA CZ a.s.

Seite der Geschäfte im OLB – die angezeigten Kurse sind aus Sicht des Klienten, d.h. Verkauf = der Klient verkauft die Hauptwährung des Paares, Einkauf = der Klient kauft die Hauptwährung des Paares ein.

Valuta des Geschäftes – ein zur Bezeichnung der Zeit der Geschäftsabwicklung benutzter Termin (Fälligkeitstermin).

Zwei-Faktor-Authentifizierung (manchmal auch Zweistufige Überprüfung) – Verfahren, das zwei unabhängige Weisen zur Überprüfung der Identität des Nutzers beim Anmelden zu verschiedenen Diensten, z.B. im Internetbanking, in verschiedenen Internetplattformen, E-Mails oder Sozialnetzen umfasst.

# akcenta

**Kontakte**

+49 40 210 919 99 1 info@akcenta.eu akcenta.de

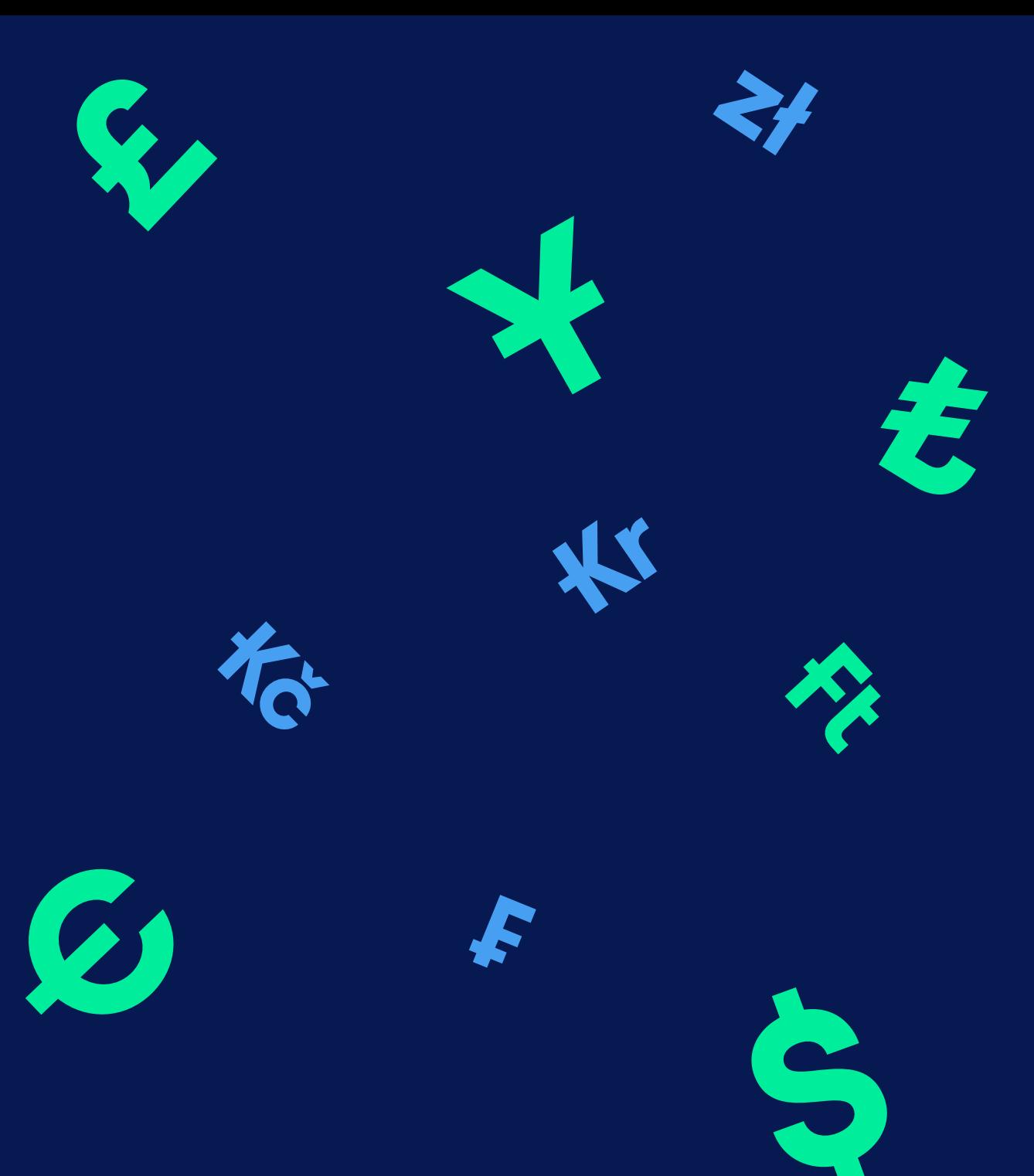